# PreDCR (Pre-Formatting Utility) HELP MANUAL For Maharashtra State

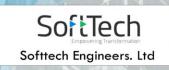

# Index

### Contents:

| 1. | DO                      |                                             | 16 |
|----|-------------------------|---------------------------------------------|----|
| 1  | .1.                     | About the drawing protocol document         | 16 |
| 1  | .2.                     | How to read this drawing protocol document? | 16 |
| 2. | DR                      | AWING PRE-FORMATTING UTILITY (PREDCR)       | 17 |
| 2  | .1.                     | OVERVIEW                                    | 17 |
| 2  | .2.                     | AIMS & OBJECTIVES                           | 18 |
| 2  | .3.                     | SALIENT FEATURES                            | 18 |
| 2  | .4.                     | Benefits of PreDCR                          | 21 |
| 3. | DR                      | AWING FORMATS                               | 22 |
| 3  | .1.                     | Conventional submission drawing format      | 22 |
| 3  | .2.                     | As per PreDCR format specified by PreDCR    | 22 |
| 3  | .3.                     | After scrutiny of drawing using AutoDCR     | 23 |
| 4. | PRC                     | OTOCOL DETAILS                              | 24 |
| 5. | 5. SYSTEM REQUIREMENTS  |                                             |    |
| 6. | 6. INSTALLATION PROCESS |                                             |    |
| 7. | 7. METHODOLOGY          |                                             |    |
| 8. | DR                      | AFTING GUIDELINES                           | 44 |
| 9. | PRE                     | EDCR LAYER INFORMATION:                     | 51 |
| 9  | .1.                     | _AMALGAMATION:                              | 51 |

| 9.1.1. | Description :            | 51 |
|--------|--------------------------|----|
| 9.1.2. | Shortcut Command :- AMLG | 51 |
| 9.1.3. | How to draw :            | 51 |
| 9.2A   | MENITY:                  | 51 |
| 9.2.1. | Description :            | 51 |
| 9.2.2. | Shortcut Command :- AMN  | 51 |
| 9.2.3. | How to draw :            | 51 |
| 9.3A   | RCHPROJ:                 |    |
| 9.3.1. | Description :            |    |
| 9.3.2. | Shortcut Command : AP    |    |
| 9.3.3. | How to draw :            |    |
| 9.4B   | ALCONY:                  |    |
| 9.4.1. | Description :            |    |
| 9.4.2. | Shortcut Command : BL    | 53 |
| 9.4.3. | How to draw :            | 53 |
| 9.5B   | UILDING:                 |    |
| 9.5.1. | Description :            | 53 |
| 9.5.2. | Shortcut Command : BLD   | 54 |
| 9.5.3. | How to draw :            | 54 |
| 9.6C   | ARPET AREA:              | 54 |
| 9.6.1. | Description :            | 54 |
| 9.6.2. | Shortcut command : CPT   | 54 |
| 9.6.3. | How to draw :            | 54 |
| 9.7C   | HOWK:                    |    |
| 9.7.1. | Description :            |    |
| 9.7.2. | Shortcut Command : CWK   |    |

| 9.7.3. How to c   | draw :          |
|-------------------|-----------------|
| 9.8COLUMN:        |                 |
| 9.8.1. Descripti  | ion :           |
| 9.8.2. Shortcut   | Command : COL   |
| 9.8.3. How to D   | Draw:           |
| 9.9CommFSI:       |                 |
| 9.9.1. Descripti  | ion:            |
| 9.9.2. Shortcut   | Command : CMFS  |
| 9.10. COMPOUND    | 57 WALL:        |
| 9.10.1. Descripti | ion :           |
| 9.10.2. Shortcut  | Command :- CW   |
| 9.10.3. How to c  | draw :          |
| 9.11DEADWALL      | <u>.</u> :      |
| 9.11.1. Descripti | ion :           |
| 9.11.2. Shortcut  | Command : DWALL |
| 9.11.3. How to c  | draw :          |
| 9.12DISPUTEDA     | AREA:           |
| 9.12.1. Descripti | ion :           |
| 9.12.2. Shortcut  | Command : DA    |
| 9.12.3. How to c  | draw :          |
| 9.13Door:         |                 |
| 9.13.1. Descripti | ion :           |
| 9.13.2. Shortcut  | Command : DOR   |
| 9.13.3. How to c  | draw :          |
| 9.14DPROAD:       |                 |
| 9.14.1. Descripti | ion :           |

| 9.14.2. Shortcut Command : R7                                                                                                    |        |
|----------------------------------------------------------------------------------------------------|--------|
| 9.14.3. How to draw :                                                                                                    |        |
| 9.15DRIVEWAY:                                                                                                    | 60     |
| 9.15.1. Description :                                                                                                    |        |
| 9.15.2. Shortcut Command : DRIVEWAY                                                                                                    |        |
| 9.15.3. How to draw :                                                                                                    |        |
| 9.16ELECTRIC LINE:                                                                                                    | 61     |
| 9.16.1. Description :                                                                                                    |        |
| 9.16.2. Shortcut Command : L1                                                                                                    | 61     |
| 9.16.3. How to draw :                                                                                                    | 61     |
| 9.17ELEVATION:                                                                                                    | 61     |
| 9.17.1. Description :                                                                                                    |        |
| 9.17.2. Shortcut Command : EL                                                                                                    | 61     |
|                                                                                                    |        |
| 9.17.3. How to draw :                                                                                                    |        |
| 9.17.3. How to draw :<br>9.18EWS:                                                                                                    |        |
|                                                                                                    | 62     |
| 9.18EWS:                                                                                                    | 62<br> |
| 9.18EWS:<br>9.18.1. Description:                                                                                                    | 62<br> |
| <ul> <li>9.18EWS:</li> <li>9.18.1. Description:</li> <li>9.18.2. Shortcut Command : EWS</li> </ul>                                                                                                    |        |
| 9.18.       _EWS:         9.18.1.       Description:         9.18.2.       Shortcut Command : EWS         9.18.3.       How to draw :                                                                                                    |        |
| 9.18.       _EWS:         9.18.1.       Description:         9.18.2.       Shortcut Command : EWS         9.18.3.       How to draw :         9.19.       _EXSTRUCTURE:                                                                                                    |        |
| 9.18.       _EWS:         9.18.1.       Description: -         9.18.2.       Shortcut Command : EWS         9.18.3.       How to draw :-         9.19.       _ExStructure:         9.19.2.       Shortcut Command : ES                                                                                                    |        |
| 9.18.       _EWS:                                                                                                    |        |
| 9.18.       _EWS:                                                                                                    |        |
| 9.18.       _EWS:         9.18.1.       Description: -         9.18.2.       Shortcut Command : EWS         9.18.3.       How to draw :-         9.19.       _ExStructure:         9.19.2.       Shortcut Command : ES         9.19.3.       How to draw :-         9.20.       _FireEscapeChute:         9.20.1.       Description: - |        |

| 9.21.1. Description:                 |    |
|--------------------------------------|----|
| 9.21.2. Shortcut Command : FIRETOWER |    |
| 9.21.3. How to draw :                | 64 |
| 9.22FLOOR                            | 65 |
| 9.22.1. Discription:                 | 65 |
| 9.22.2. Shortcut Command : FLR       | 65 |
| 9.22.3. How to draw :                |    |
| 9.23FLOORINSECTION:                  |    |
| 9.23.1. Description :                |    |
| 9.23.2. Shortcut Command : SECF      |    |
| 9.23.3. How to draw :                |    |
| 9.24FSISurrenderToCorpo:             | 67 |
| 9.24.1. Description:                 |    |
| 9.24.2. Shortcut Command : STC       |    |
| 9.24.3. How to draw :                | 67 |
| 9.25GROUND LEVEL:                    |    |
| 9.25.1. Description :                |    |
| 9.25.2. Shortcut Command : GL        |    |
| 9.25.3. How to draw :                |    |
| 9.26INDFSI:                          |    |
| 9.26.1. Description :                |    |
| 9.26.2. Shortcut Command : IFSI      |    |
| 9.26.3. How to draw :                | 69 |
| 9.27INTERNAL ROAD:                   |    |
| 9.27.1. Description :                |    |
| 9.27.2. Shortcut Command :- R2       |    |

| 9.27.3. How to draw :                                                                                                    | 69           |
|----------------------------------------------------------------------------------------------------|--------------|
| 9.28LIFTWELL:                                                                                                    | 70           |
| 9.28.1. Description :                                                                                                    | 70           |
| 9.28.2. Shortcut Command :- LFT                                                                                                    |              |
| 9.28.3. How to draw :                                                                                                    | 70           |
| 9.29LIG:                                                                                                    | 71           |
| 9.29.1. Description :                                                                                                    | 71           |
| 9.29.2. Shortcut Command :- LIG                                                                                                    | 71           |
| 9.29.3. How to draw :                                                                                                    | 71           |
| 9.30. LOCATION PLAN:                                                                                                    | 71           |
| 9.30.1. Description :                                                                                                    | 71           |
| 9.30.2. Shortcut Command : LCP                                                                                                    | 71           |
| 9.30.3. How to draw :                                                                                                    | 71           |
|                                                                                                    |              |
| 9.31MAIN PLOT:                                                                                                    | 72           |
| 9.31MAIN PLOT:                                                                                                    |              |
|                                                                                                    |              |
| 9.31.1. Description:                                                                                                    | 72<br>       |
| 9.31.1. Description:<br>9.31.2. Shortcut Command: PLT                                                                                                    | 72<br>72<br> |
| <ul> <li>9.31.1. Description:</li> <li>9.31.2. Shortcut Command: PLT</li> <li>9.31.3. How to draw :</li> </ul>                                                                                                    |              |
| 9.31.1. Description:         9.31.2. Shortcut Command: PLT         9.31.3. How to draw :         9.32 MAIN ROAD:                                                                                                    |              |
| <ul> <li>9.31.1. Description:</li></ul>                                                                                                    |              |
| <ul> <li>9.31.1. Description:</li></ul>                                                                                                    |              |
| <ul> <li>9.31.1. Description:</li></ul>                                                                                                    |              |
| 9.31.1. Description:         9.31.2. Shortcut Command: PLT         9.31.3. How to draw :         9.32 MAIN ROAD:         9.32.1. Description :-         9.32.2. Shortcut Command :- R1         9.32.3. How to draw : -         9.33MarginLine:                                                                                            |              |
| 9.31.1.       Description:         9.31.2.       Shortcut Command: PLT         9.31.3.       How to draw :         9.32.       _MAIN ROAD:         9.32.1.       Description :-         9.32.2.       Shortcut Command :- R1         9.32.3.       How to draw : -         9.33.       _MARGINLINE:         9.33.1.       Description : - |              |

| 9.34.1. Description :                                                                                                    | 74                       |
|----------------------------------------------------------------------------------------------------|--------------------------|
| 9.34.2. Shortcut Command :- NPLT                                                                                                    | 74                       |
| 9.34.3. How to draw :                                                                                                    | 74                       |
| 9.35NOTINDEVELOPMENT:                                                                                                    | 74                       |
| 9.35.1. Description :                                                                                                    | 74                       |
| 9.35.2. Shortcut Command:- NDP                                                                                                    | 74                       |
| 9.35.3. How to draw :                                                                                                    | 74                       |
| 9.36NOTINPOSSESSION:                                                                                                    | 74                       |
| 9.36.1. Description :                                                                                                    | 74                       |
| 9.36.2. Shortcut Command: NIP                                                                                                    | 75                       |
| 9.36.3. How to draw :                                                                                                    | 75                       |
| 9.37Parking:                                                                                                    | 75                       |
| 9.37.1. Description :                                                                                                    | 75                       |
| 9.37.2. Shortcut Command : PK                                                                                                    | 75                       |
| Parking Name :                                                                                                    | 75                       |
| 9.37.3. How to draw :                                                                                                    | 76                       |
| 9.38PASSAGE:                                                                                                    | 76                       |
| 9.38.1. Description :                                                                                                    | 76                       |
|                                                                                                    |                          |
| 9.38.2. Shortcut Command :PAS                                                                                                    |                          |
| <ul><li>9.38.2. Shortcut Command :PAS</li><li>9.38.3. How to draw:</li></ul>                                                                           |                          |
|                                                                                                    | 76                       |
| 9.38.3. How to draw:                                                                                                    | 76<br>77                 |
| 9.38.3. How to draw:<br>9.39PLotSurroundingDetails:                                                                                                    | 76<br>77<br>77           |
| 9.38.3. How to draw:<br>9.39PLotSurroundingDetails:<br>9.39.1. Description :                                                                           | 76<br>77<br>77<br>77     |
| <ul> <li>9.38.3. How to draw:-</li> <li>9.39PLOTSURROUNDINGDETAILS:</li> <li>9.39.1. Description :-</li> <li>9.39.2. Shortcut Command : PSD</li> </ul> | 76<br>77<br>77<br>77<br> |

| 9.40.2. Shortcut Command:- POD                                                                                                    |        |
|----------------------------------------------------------------------------------------------------|--------|
| 9.40.3. How to draw :                                                                                                    |        |
| 9.41 PRINTADDITIONALDETAIL:                                                                                                    |        |
| 9.41.1. Description:                                                                                                    |        |
| 9.41.2. Shortcut Command:- ADET                                                                                                    |        |
| 9.41.3. How to draw:                                                                                                    |        |
| 9.42PropAccessRoad:                                                                                                    | 79     |
| 9.42.1. Description :                                                                                                    |        |
| 9.42.2. Shortcut Command:- R8                                                                                                    |        |
| 9.42.3. How to draw:                                                                                                    |        |
| 9.43PropWork:                                                                                                    | 79     |
| 9.43.1. Description :                                                                                                    |        |
| 9.43.2. Shortcut Command:- PW                                                                                                    | 80     |
|                                                                                                    |        |
| 9.43.3. How to draw :                                                                                                    | 80     |
| 9.43.3. How to draw :<br>9.44RAMP:                                                                                                    |        |
|                                                                                                    |        |
| 9.44Ramp:                                                                                                    | 81<br> |
| 9.44Ramp:<br>9.44.1. Description :                                                                                                    | 81<br> |
| 9.44RAMP:<br>9.44.1. Description :<br>9.44.2. Shortcut Command :- RMP                                                                                                    |        |
| 9.44.      RAMP:         9.44.1.       Description :         9.44.2.       Shortcut Command :- RMP         9.44.3.       How to draw :                                                                                                    |        |
| 9.44.      RAMP:                                                                                                    |        |
| 9.44.      RAMP:         9.44.1.       Description :         9.44.2.       Shortcut Command :- RMP         9.44.3.       How to draw :         9.45.      RECREATIONAL GROUND:                                                                                                    |        |
| 9.44.      RAMP:         9.44.1.       Description :                                                                                                    |        |
| 9.44.      RAMP:         9.44.1.       Description :                                                                                                    |        |
| 9.44.      RAMP:         9.44.1.       Description :-         9.44.2.       Shortcut Command :- RMP         9.44.3.       How to draw : -         9.45.      RECREATIONAL GROUND:         9.45.1.       Description :-         9.45.2.       Shortcut Command: -OPS         9.45.3.       How to draw :-         9.46.      REFUGE AREA: |        |

| 9.47RESIFSI:                           |    |
|----------------------------------------|----|
| 9.47.1. Description :                  | 83 |
| 9.47.2. Shortcut Command :- MFS        |    |
| 9.47.3. How to draw :                  | 83 |
| 9.48RESERVEAREA:                       |    |
| 9.48.1. Description :                  | 84 |
| 9.48.2. Shortcut Command: -RSA         | 84 |
| 9.48.3. How to draw :                  | 84 |
| 9.49RIGHTOFWAY:                        | 85 |
| 9.49.1. Description :                  | 85 |
| 9.49.2. Shortcut Command :- RIGHTOFWAY | 85 |
| 9.49.3. How to draw :                  | 85 |
| 9.50ROAD WIDENING:                     | 85 |
| 9.50.1. Description :                  | 85 |
| 9.50.2. Shortcut Command : R5          | 85 |
| 9.50.3. How to draw :                  | 85 |
| 9.51Room:                              | 86 |
| 9.51.1. Description :                  | 86 |
| 9.51.2. Shortcut Command :- RU         |    |
| 9.51.3. How to draw :                  | 86 |
| 9.52SECTION                            |    |
| 9.52.1. Description :                  | 87 |
| 9.52.2. Shortcut Command :- SEC        |    |
| 9.52.3. How to draw :                  | 87 |
| 9.53Section Line                       |    |
| 9.53.1. Description:                   |    |

| 9.53.2. Shortcut Command :- SECL                                                                                                    |        |
|----------------------------------------------------------------------------------------------------|--------|
| 9.53.3. How to draw :                                                                                                    |        |
| 9.54Service Duct:                                                                                                    |        |
| 9.54.1. Description:                                                                                                    |        |
| 9.54.2. Shortcut Command :- SERVICEDUCT                                                                                                    |        |
| 9.54.3. How to draw :                                                                                                    |        |
| 9.55Service Road:                                                                                                    |        |
| 9.55.1. Description:                                                                                                    |        |
| 9.55.2. Shortcut Command :- SERVICEROAD                                                                                                    |        |
| 9.55.3. How to draw :                                                                                                    |        |
| 9.56SEWAGE LINE:                                                                                                    |        |
| 9.56.1. Description:                                                                                                    |        |
| 9.56.2. Shortcut Command : SL                                                                                                    |        |
| 9.56.3. How to draw :                                                                                                    |        |
|                                                                                                    |        |
| 9.57SpecialUseFSI:                                                                                                    | 90     |
| 9.57SpecialUseFSI:<br>9.57.1. Description :                                                                                                    |        |
|                                                                                                    |        |
| 9.57.1. Description :                                                                                                    | 90<br> |
| 9.57.1. Description :<br>9.57.2. Shortcut Command : SUF                                                                                                    | 90<br> |
| 9.57.1. Description :<br>9.57.2. Shortcut Command : SUF<br>9.57.3. How to draw :                                                                                                    |        |
| <ul> <li>9.57.1. Description :</li> <li>9.57.2. Shortcut Command : SUF</li> <li>9.57.3. How to draw :</li> <li>9.58SPLAY:</li> </ul>                                                                                                    |        |
| <ul> <li>9.57.1. Description :</li> <li>9.57.2. Shortcut Command : SUF</li> <li>9.57.3. How to draw :</li> <li>9.58SPLAY:</li> <li>9.58.1. Description:</li> </ul>                                                                          |        |
| <ul> <li>9.57.1. Description :</li> <li>9.57.2. Shortcut Command : SUF</li> <li>9.57.3. How to draw :</li> <li>9.58SPLAY:</li> <li>9.58.1. Description:</li> <li>9.58.2. Shortcut Command : SPLAY</li> </ul>                                |        |
| <ul> <li>9.57.1. Description :</li> <li>9.57.2. Shortcut Command : SUF</li> <li>9.57.3. How to draw :</li> <li>9.58SPLAY:</li> <li>9.58.1. Description:</li> <li>9.58.2. Shortcut Command : SPLAY</li> <li>9.58.3. How to draw :</li> </ul> |        |
| 9.57.1.       Description :                                                                                                    |        |

| 9.60StepFirst:                  | 92 |
|---------------------------------|----|
| 9.60.1. Description :           |    |
| 9.60.2. Shortcut Command : SF   |    |
| 9.60.3. How to draw :           | 92 |
| 9.61STEPSECOND:                 | 93 |
| 9.61.1. Description :           |    |
| 9.61.2. Shortcut Command : SS   |    |
| 9.61.3. How to draw :           |    |
| 9.62SUBDIVISION:                | 93 |
| 9.62.1. Description:            |    |
| 9.62.2. Shortcut Command : SBD  |    |
| 9.62.3. How to draw :           |    |
| 9.63Substructure:               | 94 |
| 9.63.1. Description :           | 94 |
| 9.63.2. Shortcut Command : SSTR | 94 |
| 9.63.3. How to draw :           | 94 |
| 9.64Tank:                       | 95 |
| 9.64.1. Description :           |    |
| 9.64.2. Shortcut Command : TNK  |    |
| 9.64.3. How to draw :           | 96 |
| 9.65Terrace:                    | 96 |
| 9.65.1. Description:            |    |
| 9.65.2. Shortcut Command :- TER |    |
| 9.65.3. How to draw :           | 96 |
| 9.66Tree:                       | 97 |
| 9.66.1. Description :           |    |

| 9.66.2. Shortcut Command : TRE         |  |
|----------------------------------------|--|
| 9.66.3. How to draw :                  |  |
| 9.67TREEPLANTATIONSTRIP:               |  |
| 9.67.1. Description :                  |  |
| 9.67.2. Shortcut Command :- TREES      |  |
| 9.67.3. How to draw :                  |  |
| 9.68UpperSetback:                      |  |
| 9.68.1. Description :                  |  |
| 9.68.2. Shortcut Command :- USET       |  |
| 9.68.3. How to draw :                  |  |
| 9.69VENTILATION SHAFT:                 |  |
| 9.69.1. Description :                  |  |
| 9.69.2. Shortcut Command:-AVS          |  |
| 9.69.3. How to draw :                  |  |
| 9.70Void:                              |  |
| 9.70.1. Description :                  |  |
| 9.70.2. Shortcut Command : VD          |  |
| 9.70.3. How to draw :                  |  |
| 9.71WATERCOURSE:                       |  |
| 9.71.1. Description :                  |  |
| 9.71.2. Shortcut Command : WATERCOURSE |  |
| 9.71.3. How to draw :                  |  |
| 9.72WATERLINE:                         |  |
| 9.72.1. Description :                  |  |
| 9.72.2. Shortcut Command :- WL         |  |
|                                        |  |

| 9                                                                                                  | 73                                                                         | WINDOW:                  | 02                                                                                             |
|----------------------------------------------------------------------------------------------------|----------------------------------------------------------------------------|--------------------------|------------------------------------------------------------------------------------------------|
|                                                                                                    | 9.73.1.                                                                    | Description :            | 02                                                                                             |
|                                                                                                    | 9.73.2.                                                                    | Shortcut Command :- WND  | 02                                                                                             |
|                                                                                                    | 9.73.3.                                                                    | How to draw :1           | 02                                                                                             |
| 9                                                                                                  | .74                                                                        | <b>Z</b> ONE:            | 03                                                                                             |
|                                                                                                    | 9.74.1.                                                                    | Description:1            | 03                                                                                             |
|                                                                                                    | 9.74.2.                                                                    | Shortcut Command :- ZONE | 03                                                                                             |
|                                                                                                    | 9.74.3.                                                                    | How to draw :            | 03                                                                                             |
| 10.                                                                                                | MAR                                                                        | (INGS                    | 04                                                                                             |
| 11.                                                                                                | INSER                                                                      | T ENTITIES               | 13                                                                                             |
| 13.                                                                                                | BUILD                                                                      | ING TEMPLATE             | 15                                                                                             |
| 14.                                                                                                | ASSIC                                                                      | SN NAME                  | 16                                                                                             |
|                                                                                                    |                                                                            |                          |                                                                                                |
| 15.                                                                                                | TOOL                                                                       | S1                       | 18                                                                                             |
| 15.<br>16.                                                                                         |                                                                            | S                        |                                                                                                |
|                                                                                                    | SAMF                                                                       |                          | 22                                                                                             |
| 16.                                                                                                | <b>SAMF</b><br>Reside                                                      | LE CASES                 | <b>22</b>                                                                                      |
| 16.                                                                                                | SAMF<br>Reside<br>Reside                                                   | I <b>LE CASES</b>        | <b>22</b><br>22<br>22                                                                          |
| 16.                                                                                                | SAMF<br>Reside<br>Reside<br>Comm                                           | T <b>LE CASES</b>        | <b>22</b><br>22<br>22<br>23                                                                    |
| 16.                                                                                                | SAMF<br>Reside<br>Reside<br>Comm                                           | ILE CASES                | <ul> <li>22</li> <li>22</li> <li>22</li> <li>23</li> <li>23</li> </ul>                         |
| 16.                                                                                                | SAMF<br>Reside<br>Reside<br>Com<br>Indust                                  | ILE CASES                | <ul> <li>22</li> <li>22</li> <li>22</li> <li>23</li> <li>23</li> <li>24</li> </ul>             |
| 16.<br>•<br>•<br>•<br>•<br>•<br>•<br>•<br>•<br>•<br>•<br>•<br>•<br>•<br>•<br>•<br>•<br>•           | SAMF<br>Reside<br>Reside<br>Com<br>Indust<br>Speci/<br>HOW                 | LE CASES                 | <ul> <li>22</li> <li>22</li> <li>23</li> <li>23</li> <li>24</li> <li>25</li> </ul>             |
| 16.<br>•<br>•<br>•<br>•<br>•<br>•<br>•<br>•<br>•<br>•<br>•<br>•<br>•<br>•<br>•<br>•<br>•<br>•<br>• | SAMF<br>Reside<br>Reside<br>Com<br>Indust<br>Speci<br>HOW                  | LE CASES                 | <ul> <li>22</li> <li>22</li> <li>23</li> <li>23</li> <li>24</li> <li>25</li> </ul>             |
| 16.<br>•<br>•<br>•<br>•<br>•<br>•<br>•<br>•<br>•<br>•<br>•<br>•<br>•<br>•<br>•<br>•<br>•<br>•<br>• | SAMF<br>Reside<br>Reside<br>Comm<br>Indust<br>Specid<br>HOW<br>Tep 1: Inse | LE CASES                 | <ul> <li>22</li> <li>22</li> <li>23</li> <li>23</li> <li>24</li> <li>25</li> <li>26</li> </ul> |

| Ste | P 6: PDF Generation. (AutoDCR Process)             | 29 |
|-----|----------------------------------------------------|----|
| 19. | MEANING OF VARIOUS PREDCR MESSAGES                 | 31 |
| 20. | PATH FOR GIVING FULL RIGHTS TO SYSTEM IN REGISTRY: | 35 |
| 21. | PATH OF PREDCR INSTALLER IN REGISTRY:              | 35 |

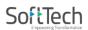

15

### 1. Document Outline

#### 1.1. About the drawing protocol document

Maharashtra State Government has planned to automate the building plan approval process by introducing AutoDCR system. AutoDCR software reads the CAD drawings submitted by architects and automatically produce the deviation report based on the Uniform development control and promotion regulations (UDCPR 2020) prescribed by Govt. of Maharashtra.

The purpose of this document is to establish a set of guidelines to Architects for preparation of drawings to be submitted for taking Building Permission from ULBs in Maharashtra. The purpose of PreDCR tool is to bring uniformity in the process of drafting of the drawings to be submitted for approval through AutoDCR scrutiny system.

The consultants/Architects should prepare the drawings keeping specific objects on specific layers with specific colors and text. The layers required to be generated with explanation of what is required to be drawn on which layer is described in this document. This document serves as a source of information on obtaining level of consistency in drafting and approval process focuses on both the theoretical and practical description of process flow and protocol to be used while preparing drawings for submission at Maharashtra for Building Permission. The document explains use of PreDCR utility.

#### **1.2.** How to read this drawing protocol document?

This document should be read in conjunction with the building regulations (UDCPR 2020) which will be applicable for approval of a proposal. The reader of this document should have understood the applicable building regulations (UDCPR 2020) for scrutiny of a proposal. The reader should also be familiar with AutoCAD terminology and environment for better understanding of the system. It is more exploratory in nature than the specifications and contains sections to explain particular aspect of planning and designing.

### 2. Drawing pre-formatting utility (PreDCR)

#### 2.1. Overview

AutoDCR is a unique and innovative approach to automate scrutiny of building proposals by reading CAD drawings. AutoDCR software needs preformatted drawings with some specifications. PreDCR is a software application used to create the architectural plan as per AutoDCR software requirements. It helps in standardization of drawings and helps in reducing time required for preparing submission drawings. It works under AutoCAD environment with additional menu & toolbar.

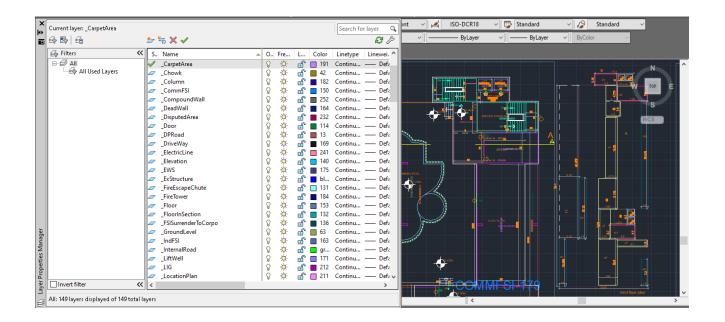

Using PreDCR commands user can create all the required layers in one click. Once all the layers are created in the drawing user can use AutoCAD commands to draw entities on the corresponding layers with the help of PreDCR software. Short commands are provided to activate any layer in PreDCR. PreDCR also helps in correcting drafting errors in the drawing. At any time user can verify if the drawn entities are properly closed or not, if proper name text has been written inside all closed poly or not etc. PreDCR will highlight all the failed entities if any.

PreDCR help manual: Maharashtra

| B € C I I I I I I I I I I I I I I I I I I |                                                                                                    | - ×                                     |                           |                                    |               |
|-------------------------------------------|----------------------------------------------------------------------------------------------------|-----------------------------------------|---------------------------|------------------------------------|---------------|
| Passage                                   | etArea<br>etArea<br>etArea<br>etArea<br>etArea<br>etArea<br>etArea<br>etArea<br>etArea<br>etArea<br>etArea<br>etArea<br>etArea | <ul> <li>1.8D</li> <li>98.92</li> </ul> | 8.25 x 16.25<br>R분STAURAN | 16.125<br>B&aldonVY 1.8 M WIDE BAL |               |
| Room                                      | one of the following entities :<br>View report rout 1 / Layout 2 /                                                             |                                         |                           | 28.425                             | , <u>5.35</u> |

### 2.2. Aims & objectives

- To bring uniformity and standardization in submission drawing format.
- To create error free drawing by auto-correction of drafting errors.
- To Increase drafting speed and efficiency
- To reduce drawing data redundancy.
- To remove dimensioning and area calculation requirements from submission drawing format and auto-calculating areas in AutoDCR automatically.

### 2.3. Salient features

Automatically creating required layers in the drawing.

| Instrumetourdary IntOPRoad     International     LocationPlan     LocationPlan     LocationPlan     MainPlot     Moz     Moz | automatically<br>created in the<br>AutoCAD<br>drawing file by<br>PreDCR<br>'Create layer'<br>facility/comm.<br>-and. |
|----------------------------------------------------------------------------------------------------|----------------------------------------------------------------------------------------------------|
|----------------------------------------------------------------------------------------------------|----------------------------------------------------------------------------------------------------|

Automatically creating and inserting entites of required size in the drawing: User can define

PreDCR help manual: Maharashtra

size of entity and insertion point in the the drawing.PreDCR will create and insert entity in the drawing at specified location.

| Window information dialog X                                                                                                    | Tank name information X                                                                                           |
|----------------------------------------------------------------------------------------------------|----------------------------------------------------------------------------------------------------|
| Name: [                                                                                                    | Tank's position<br>Overhead<br>Underground<br>Note : Please give Unique Name for Tanks per Building.<br>OK Cancel |
| Door information dialog × Name: (e. g. Door : - D1,D2 etc<br>Folding Door : - FD<br>Rolling Shutter : - RS) Door's dimension<br>Length Width Height | Automatic insertion of<br>entities in the drawing<br>by PreDCR                                                    |
| 0.9 0.11 2.1<br>OK Cancel                                                                                                    |                                                                                                    |

Automatic insertion of required text in the drawing.

| Auto-Assign ng Floor Names                                                                                                    | Room Text                                                                                                    | <b>—</b> × |
|----------------------------------------------------------------------------------------------------|----------------------------------------------------------------------------------------------------|------------|
| TYPICAL       MEZZANINE         Floor number       Separator         1       2       3         4       5       6         -(Hynen)       PARKING         PAHAPE IWALLUUILINE       PAHAPE IWALLUUILINE         Select Flou Name       GROUND         *       GROUND         (e g TYPICAL + 4.6&7 FLOOR PLAN, TYP CAL + 1, 2, 3 FLOOR PLAN, TYP CAL - 1, 2, 3 FLOOR PLAN, TYP CAL - GROUND, PAFKING FLOOR PLAN, FIRST FLOOR PLAN, TYP CAL - GROUND, PAFKING FLOOR PLAN, FIRST FLOOR PLAN, TYP CAL - GROUND, PAFKING FLOOR PLAN, FIRST FLOOR PLAN, TYP CAL - GROUND, PAFKING FLOOR PLAN, FIRST FLOOR PLAN, TYP CAL - GROUND, PAFKING FLOOR PLAN, FIRST FLOOR PLAN, TYP CAL - GROUND, PAFKING FLOOR PLAN, FIRST FLOOR PLAN, TYP CAL - GROUND, PAFKING FLOOR PLAN, FIRST FLOOR PLAN, TYP CAL - GROUND, PAFKING FLOOR PLAN, FIRST FLOOR PLAN, TYP CAL - GROUND, PAFKING FLOOR PLAN, FIRST FLOOR PLAN, TYP CAL - GROUND, PAFKING FLOOR PLAN, FIRST FLOOR PLAN, FIRST FLOOR PLAN, TYP CAL - GROUND, PAFKING FLOOR PLAN, FIRST FLOOR PLAN, FIRST FLOOR PLAN, FIR | Select Room Use  Residential  Commercial  Educational  Public  Institutional  Utility and Services Genaral  Select Room Name  Alcove Attached Toilet Bath Bed Room Children Bed Room Combined Toilet Common Toilet Dining Dining/Kitchen Drawing Room Hall Kitchen | E          |

**PreDCR** can automatically insert text like room name, floor name etc. at specified location in the drawing. Drawing cleaning, refinements of polylines, text and closed entity verification will be done by PreDCR to eliminate drafting errors.

PreDCR help manual: Maharashtra

| S | elect La     | yer                 |                                                                                                    | 2         |           |
|---|--------------|---------------------|----------------------------------------------------------------------------------------------------|-----------|-----------|
|   |              | Select All          | Layers Name List                                                                                                    | ~         |           |
|   |              | สรอสสสสสสส          | _Amenity<br>_AppRoad<br>_ArchProj<br>_Balcony<br>_BasementLine<br>_Building<br>_CarpetFSI<br>_Chowk<br>_Column<br>_CommFSI<br>_DisputedArea<br>_Door |           |           |
|   | <<br>V Highá | ght Failed Entities | OK Cancel                                                                                                    | Help      |           |
|   |              |                     |                                                                                                    |           |           |
|   |              |                     | ting errors w<br>finement                                                                                                    | vill be r | emoved by |

PreDCR verify and will highlight failed entities in verifications with detailed explanation and Auto-Zooming.

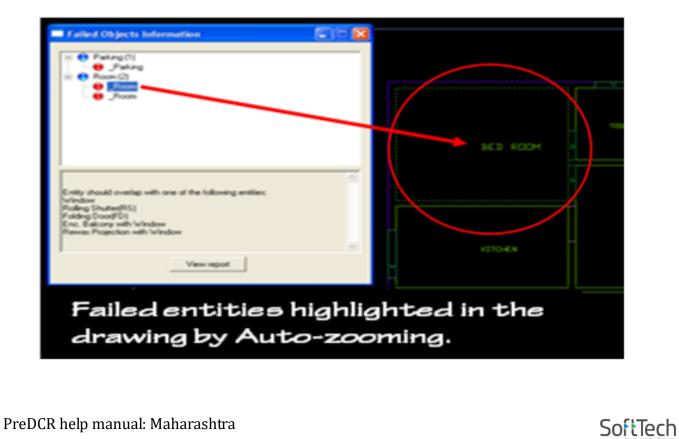

20

### 2.4. Benefits of PreDCR

**1. Standardization of submission drawings-** Brings uniformity & standardization in submission drawing format. This software will correct some minor drafting errors and also provide list of failed entities with Auto-zooming facility so that user can easily locate the failed entities in the drawing.

**2. Operational ease and convenience-** Data redundancy is eliminated from the drawing. Only minimum required entities are to be drawn in the drawing as most of the data will be auto detected by the system from existing available data.

**3. Increased speed and efficiency**- PreDCR facilitates Auto insertion of many drawing entities like parking, door windows etc. of required size and number. Test auto-insertion facility saves text typing efforts. Auto-dimensioning and auto-calculation facility saves calculation efforts. Using this software user can create all the required layers at one click.

**4. Accuracy**- Accuracy in area calculations is achieved. Preparing Calculation tables, showing dimensions in the drawing is not required.

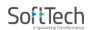

## 3. Drawing Formats

### 3.1. Conventional submission drawing format

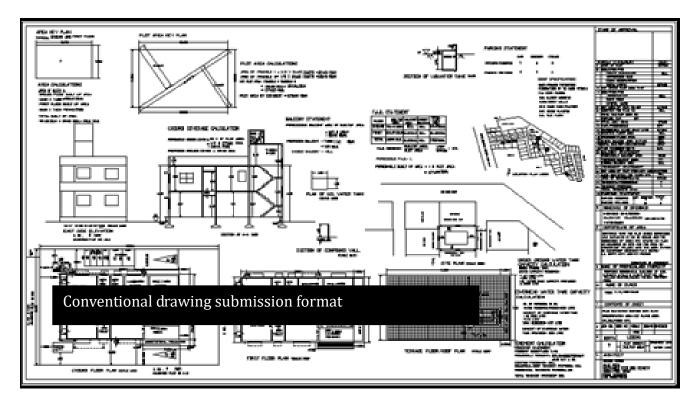

### 3.2. As per PreDCR format specified by PreDCR

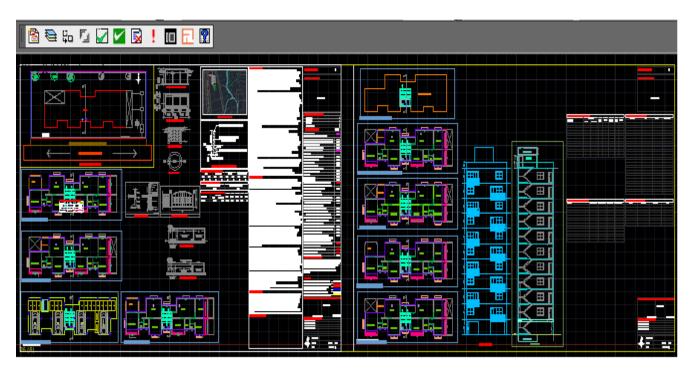

PreDCR help manual: Maharashtra

#### SoftTech Empowering Transformation

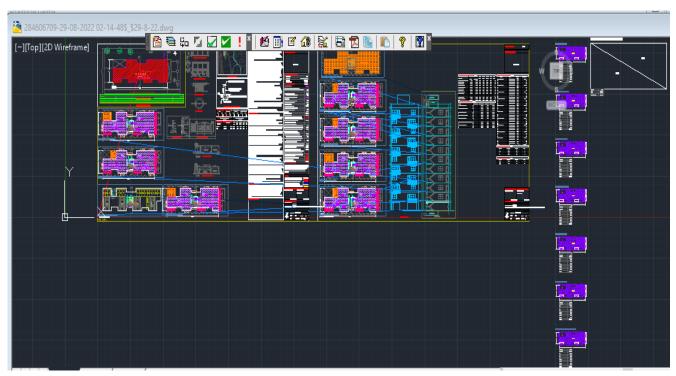

### 3.3. After scrutiny of drawing using AutoDCR

PreDCR help manual: Maharashtra

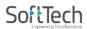

### 4. Protocol Details

**PreDCR** is a software application used to create the architectural plan as per **AutoDCR** software requirements. It works under AutoCAD environment with additional menu & toolbar. Using PreDCR commands user can create all the required layers in one click. Once all the layers are created in the drawing user can use AutoCAD commands to draw layout plan. As per AutoDCR requirement all building items like proposed plot, proposed work should be drawn on the corresponding layers. Short commands are provided to activate any layer in

PreDCR

At any time user can verify if the drawn entities are properly closed or not, if proper name text has been written inside all closed poly or not etc. PreDCR will highlight all the failed entities if any. PreDCR can be used to modify/make and verify the existing or new architectural plan as per AutoDCR software requirements. Users are free to use AutoCAD commands and or PreDCR commands to achieve the main purpose which is, **drawing the architectural plan in DWG format as per AutoDCR software requirements.** 

For automating the process of development control regulations user/draftsman/ architect have to follow some specifications.

#### The following are the list of specifications that the user should follow.

- Plot layout, detailed floor plan and building section for all the floors should be there in Single AutoCAD file.
- All building items like proposed plot, proposed work, proposed parking etc. must be drawn using closed polyline. (I.e. Every entity must be closed LW / POLYLINE except Railway Line, Drain line, Water Line, Electric Line, Dead Wall and Ground level.).
- Building Sub-Items must be exactly inside of outer closed polygon as per their place in architectural plan. This means none of the edge or vertex of inside entity should be drawn outside its container entity.

For example Parking or Open Space poly must be exactly inside the main plot poly. Tools are provided in **PreDCR** to verify this check.

4. Every Building Sub-Items should be given a specific/unique name (Text or MText

PreDCR help manual: Maharashtra

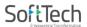

**entity)** on the same layer & inside the entity poly. If name not found then AutoDCR will generate the name automatically. Naming Conventions should be followed properly.

e.g. Each Room should be given the concerned name Using <Assign Name> function of PreDCR Living, Kitchen, and Bedroom. Etc.

**Floor Name**: GROUND FLOOR; TYPICAL FLOOR 1, 2 & 5-8; TERRACE FLOOR **Floor Items**: Room Names should be given properly without using abbreviations so the software can identify perfect entity. This can be done by Assign name facility provided by the software.

5. User shall use only following kind of entities for Building Items: -

#### LWPOLYLINE / TEXT / MTEXT

6. If in a plan two proposed work are mirrored in that case user should provide two separate building plan. For each proposed work.

### 5. System Requirements

#### 5.1. Operating System

- Microsoft<sup>®</sup> Windows<sup>®</sup> 10 Anniversary Update (version 1803 or higher)
- Microsoft Windows 8.1 with Update KB2919355
- Microsoft Windows 7 SP1

Note: Windows 32-bit is not supported.

#### 5.2. Internet Browser

- Minimum: Internet Explorer<sup>®</sup> 11 or later
- Recommended: Google<sup>™</sup> Chrome<sup>™</sup>

#### 5.3. Processor

- Minimum: 2.5-2.9 gigahertz (GHz) or faster processor.
- Recommended: 3.0+ gigahertz GHz or faster processor.

#### 5.4. Memory

- Minimum: 8 GB RAM
- Recommended: 16 GB RAM

#### 5.5. Minimum Display Resolution :

- Conventional Displays 1360x768 with True Colour, and 125% Desktop Scaling (120 DPI) or less recommended
- High Resolution & 4K Displays Resolutions up to 3840x2160 with True Colour (Windows 10 64-bit and capable display card) Recommended:
- Conventional Displays 1920x1080 with True Colour, and 125% Desktop Scaling (120 DPI) or less recommended
- High Resolution & 4K Displays 3840x2160 with True Colour (Windows 10 64-bit and capable display card)

#### 5.6. Display card

PreDCR help manual: Maharashtra

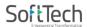

- Minimum: 1 GB GPU with 29 GB/S Bandwidth and DirectX 11 compliant
- Recommended: 4 GB GPU with 106 GB/S Bandwidth and DirectX 11 compliant

#### 5.7. Disk Space

• Installation 6.0 GB

### **5.8.** Pointing Device

MS-Mouse compliant

#### 5.9. .NET Framework

• .NET Framework Version 4.7

PreDCR help manual: Maharashtra

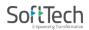

### 6.Installation Process

To install PreDCR software on your computer please follow the given steps.

Step 1: Run the PreDCR installer by double clicking on file

#### "PreDCR\_MAHARASHTRA\_Print.exe"

| Name                     | Date modified     | Туре        | Size      |
|--------------------------|-------------------|-------------|-----------|
| PreDCR_MAHARASHTRA_Print | 7/25/2022 5:11 PM | Application | 73,550 KB |

#### Step 2: Click on next tab

| PreDCR Setup  |                                                                                                    | × |
|---------------|----------------------------------------------------------------------------------------------------|---|
| PreDCR Setup  | Welcome to the InstallShield Wizard for PreDCR MAHARASHTRA                                             | × |
|               | The InstallShield Wizard will install PreDCR MAHARASHTRA on your computer. To continue,<br>click Next. |   |
| InstallShield | < <u>B</u> ack <u>Next</u> > Cancel                                                                    |   |

#### Step 3: Click on next tab

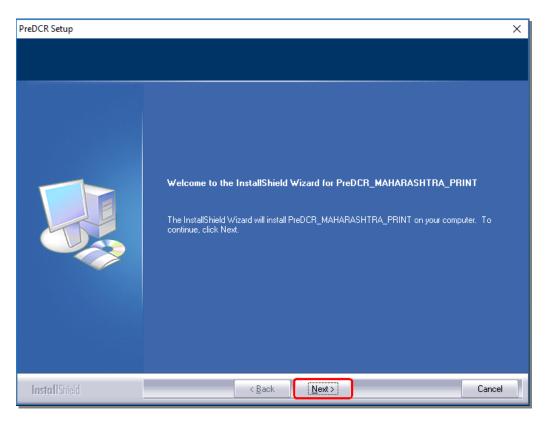

#### Step 4: Click on next tab

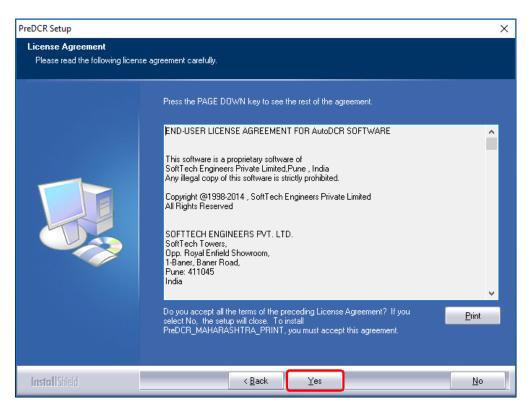

PreDCR help manual: Maharashtra

### Step 5: Select Typical and click on next tab.

| PreDCR Setup      |                                                                                                    | × |
|-------------------|----------------------------------------------------------------------------------------------------|---|
| Select Setup Type |                                                                                                    |   |
|                   |                                                                                                    |   |
|                   | Choose the type of installation by clicking one of the buttons.                                      |   |
|                   | <b>O</b> Typical Program will be installed with the most common options. Recommended for most users. |   |
|                   | Compact Program will be installed with minimum required options.                                     |   |
|                   | Custom You may select the options you want to install. Recommended for advanced users.               |   |
|                   | Destination Folder<br>C:\\SEPL\PreDCR_MAHARASHTRA_PRINT\1.0.1 Browse                                 | ] |
| InstallShield     | < Back Next > Cancel                                                                                 |   |

### Step 6: Click on next tab

| reDCR Setup<br>Information<br>Please read the following text. |                                                                                                    |        |
|---------------------------------------------------------------|----------------------------------------------------------------------------------------------------|--------|
|                                                               | The User Name, Company Name, and Serial Number entered in Registeration.   Path : C:\Program Files (x86)\SEPL\PreDCR_MAHARASHTRA_PRINT\1.0.1 | ^      |
|                                                               | User Information:<br>- UserName :<br>- Company Name :<br>- Setup Type : 64-Bit Installer                                                     |        |
|                                                               | <                                                                                                    | >      |
| I <b>nsta</b> IIShield                                        | < Back Next >                                                                                                    | Cancel |

PreDCR help manual: Maharashtra

### Step 7: Click on next tab

| PreDCR Setup                                                         |                                                                                                    | $\times$ |
|----------------------------------------------------------------------|----------------------------------------------------------------------------------------------------|----------|
| Choose Destination Location<br>Select folder where setup will instal | l files.                                                                                                    |          |
|                                                                      | Setup will install PreDCR_MAHARASHTRA_PRINT in the following folder.<br>To install to this folder, click Next. To install to a different folder, click Browse and select another<br>folder. |          |
|                                                                      |                                                                                                    |          |
|                                                                      | Destination Folder<br>C:\\SEPL\PreDCR_MAHARASHTRA_PRINT\1.0.1 Browse                                                                                                    | ]        |
| InstallShield                                                        | < <u>B</u> ack Next > Cancel                                                                                                    |          |

### Step 8: Click on next tab

| Select Program Folder<br>Please select a program folder. |                                                                                                    |           |
|----------------------------------------------------------|----------------------------------------------------------------------------------------------------|-----------|
|                                                          | Setup will add program icons to the Program Folder listed below. You may type a new fol<br>or select one from the existing folders list. Click Next to continue.<br>Program Folder:<br>PreDCR<br>Existing Folders:<br>Accessibility<br>Accessories<br>Administrative Tools<br>Any DWG DXF Converter<br>AnyDesk<br>AutoCAD 2020 - English<br>AutoCAD 2020 - English<br>AutoDesk<br>AutoDesk<br>AutoDWG<br>GrapeCity<br>IIS<br>IDbit Uninstaller | Jer name. |
| InstallShield                                            | < Back Next >                                                                                                    | Cancel    |

PreDCR help manual: Maharashtra

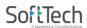

### Step 9: Click on next tab

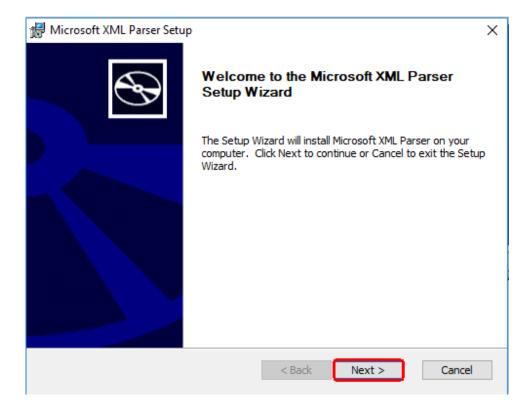

#### Step 10: Tick on "I accept the terms in the License Agreement" and click on next tab.

| 🚽 Microsoft XML Parser License Agreement                                                             | ×        |
|----------------------------------------------------------------------------------------------------|----------|
| End-User License Agreement                                                                           |          |
| Please read the following license agreement carefully                                                | Ś        |
|                                                                                                    |          |
| MICROSOFT CORPORATION END-USER LICENSE AGREEMENT                                                     | ^        |
| Microsoft XML Parser                                                                                 |          |
| IMPORTANT-READ CAREFULLY: This End-User License                                                      |          |
| Agreement ("EULA") is a legal agreement between you                                                  |          |
| (either an individual or a single entity) and<br>Microsoft Corporation for the Microsoft software    |          |
| product identified above, which includes computer software and may include associated media, printed | <b>v</b> |
| I accept the terms in the License Agreement                                                          |          |
|                                                                                                    |          |
| ○ I do not accept the terms in the License Agreement                                                 |          |
|                                                                                                    |          |
| < Back Next > Car                                                                                    | ncel     |
|                                                                                                    |          |

PreDCR help manual: Maharashtra

### Step 11: Click on next tab

|            | 🔀 Microsoft XML Parser Setup                                   |             | ×              |
|------------|----------------------------------------------------------------|-------------|----------------|
|            | Customer Information<br>Please enter your customer information |             | $\mathfrak{B}$ |
|            | User Name:<br>Windows User<br>Organization:                    |             |                |
|            |                                                                | < Back Next | Cancel         |
| Step 12: C | lick on Install tab                                            |             |                |
|            | 🖟 Microsoft XML Parser Setup                                   |             | ×              |

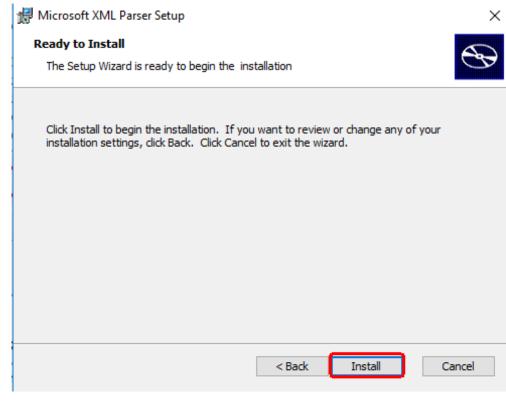

PreDCR help manual: Maharashtra

#### Step 13: Click on finish tab

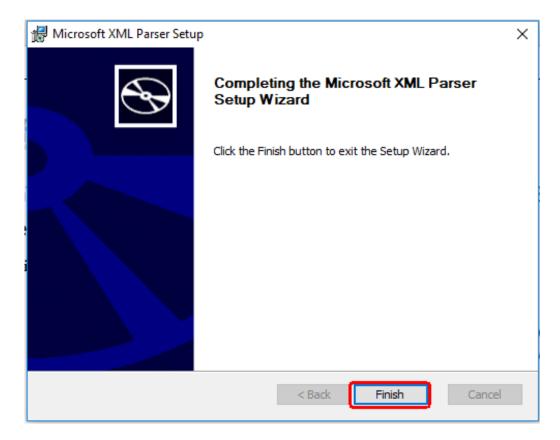

After successful installation, a **PreDCR shortcut** will be placed on your computer desktop as shown below.

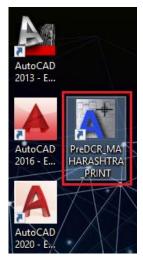

Figure 1: PreDCR shortcut on desktop

PreDCR help manual: Maharashtra

## 7. Methodology

#### **Step 1: Open Application**

Open the PreDCR Maharashtra Print software by clicking on PreDCR shortcut on your desktop & select the AutoCAD version & then click on "OK" button.

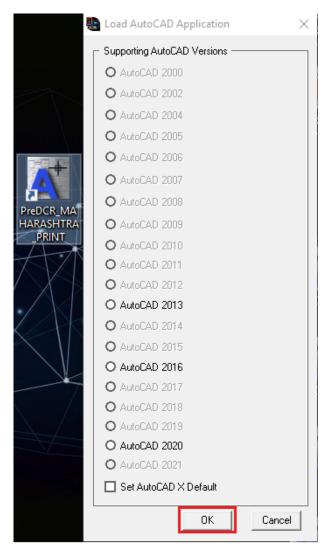

PreDCR help manual: Maharashtra

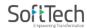

Step 2: Click on "Create New project for current drawing dialog" and select Type of

Project.

|      | €       | Ça     | ŗ,    |      | ~    | $\overline{\mathbf{x}}$ | !                     |        | Ð             | ?            | ]               |           |   |   |
|------|---------|--------|-------|------|------|-------------------------|-----------------------|--------|---------------|--------------|-----------------|-----------|---|---|
| Proj | ect Inf | form   | atio  | n    |      |                         |                       |        |               |              | _               |           | > | < |
|      | Proj    | ect D  | etail |      |      |                         |                       |        |               |              |                 |           |   |   |
|      | Ty      | vpe o  | f Pro | ject | :    |                         |                       |        |               | ment<br>ment |                 | ~         |   |   |
|      | 🗌 Fo    | r Prir | nting | Doy  | ou w | ar Cor<br>Lay           | nd Di<br>mpou<br>iout | ivisio | n(Su<br>Vall/ | hdivz        | 'Amal<br>tructu | g)<br>Ire |   |   |
|      |         |        |       |      |      | 110                     |                       | U      |               |              |                 | Jance     |   |   |

This command will Create New project for current drawing.

Here you have to select Type of Project as Proposed Building Development.

### Step 3: Create Layers

By using PreDCR toolbar "Create a DCR layer", that is second option in PreDCR toolbar, select yes and then ok

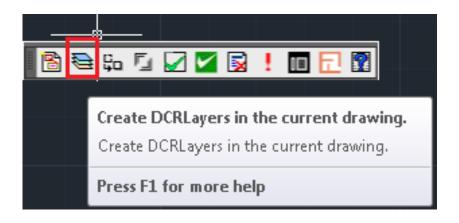

This command will create layers required for AutoDCR and as per the Project Type you have selected.

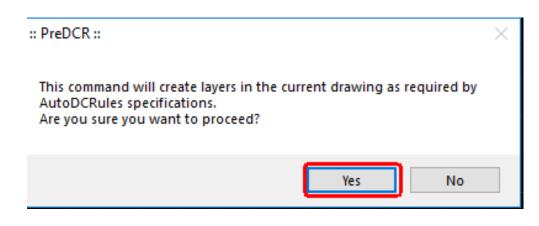

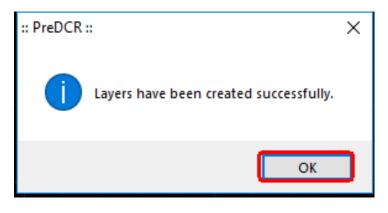

#### Step 4: Fix Poly

After drafting all the Layers use the "**Fix poly**" option from PreDCR menu bar and click on Yes and OK.

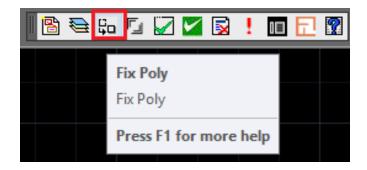

Use this command once on the final drawing, which will process all the polyline on the PreDCR layer and remove extra vertices found on polyline. This command can be used before verifying the drawing using Verify commands.

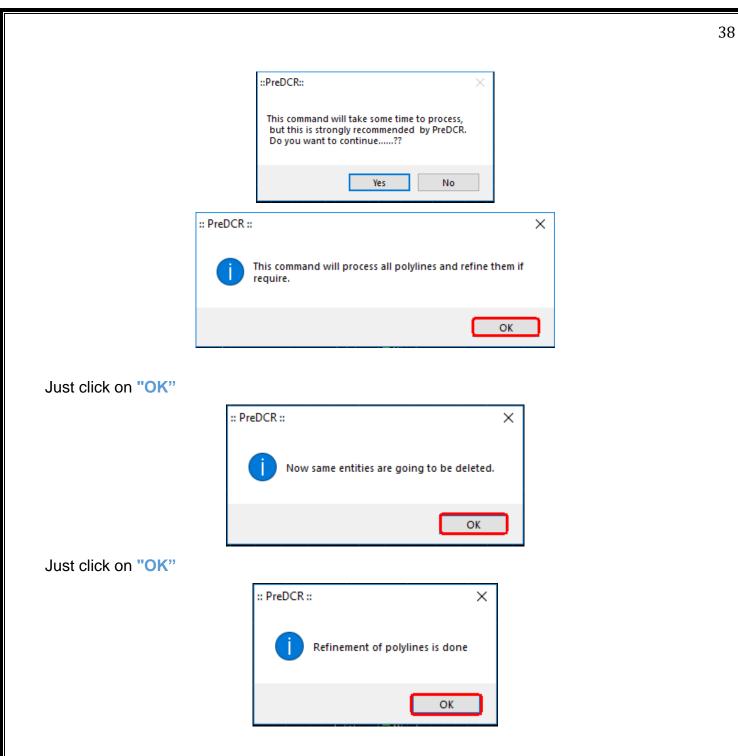

**Step 5:** Click on **"Mark Margin"** option from the toolbar, mark Front, Rear and Sides margins and click on OK.

| 🛾 🖹 📚 🛱 |                                                                                      |
|---------|--------------------------------------------------------------------------------------|
|         | This command open dialog for mark margin<br>This command open dialog for mark margin |
|         | Press F1 for more help                                                               |

| Margin                                                                                                    | $\times$                       |
|----------------------------------------------------------------------------------------------------|--------------------------------|
| Mark Margins<br>Press Front button for front margin,<br>Side button for side margin and<br>Rear button for Rear margin. | Front >><br>Rear >><br>Side >> |
| OK                                                                                                    | Cancel                         |

### Step 6: "Verify Closed poly"

Select "Verify Closed poly" option from the toolbar, select tick of select all and click on Ok.

| <i>5</i> | ça | ŗ. | Ľ. | 1    |                         | !   | 1   | 臣    | ?  |
|----------|----|----|----|------|-------------------------|-----|-----|------|----|
|          |    |    |    |      | <b>fy Cl</b> e<br>y Clo |     | • • |      |    |
|          |    |    |    | Pres | is F1                   | for | mor | e he | lp |

| Se | lect Layer |                       |                  | ?    | $\times$ |
|----|------------|-----------------------|------------------|------|----------|
|    | <b></b>    | Select All            | Layers Name List |      | ^        |
|    |            | <b>V</b>              | _Amalgamation    |      | -        |
|    |            | ✓                     | _Amenity         |      |          |
|    |            | ✓                     | _ArchProj        |      |          |
|    |            | ✓                     | _Balcony         |      |          |
|    |            | ✓                     | _Building        |      |          |
|    |            | ✓                     | _CarpetArea      |      |          |
|    |            | ✓                     | _Chowk           |      |          |
|    |            | ✓                     | _Column          |      |          |
|    |            | ✓                     | _CommFSI         |      |          |
|    |            | <ul> <li>S</li> </ul> | _CompoundWall    |      |          |
|    |            | <b>V</b>              | DeadWall         |      | ×        |
|    | <          |                       |                  | >    |          |
|    | 🗹 Highligh | t Failed Entities     |                  |      |          |
|    |            | C                     | OK Cancel        | Help |          |

This command will verify the current drawing as required by DCR specifications.

Verify that LWPOLYLINE entities on the selected layers are closed and contain one text.

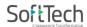

Just click on "OK"

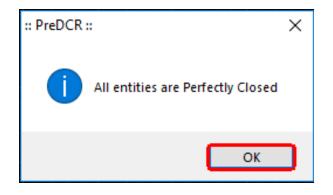

### Step 7: "Verify Current Drawing as per AutoDCR requirements"

Select "Verify Current Drawing as per AutoDCR requirements" option from the toolbar, select tick of select all and click on Ok.

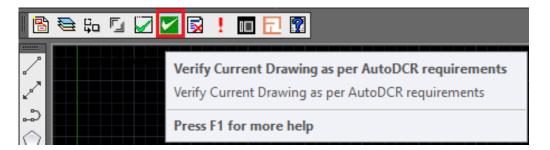

Use this command to verify the layout and building level objects in the current drawing plan. Major checks are as follows:

In the "Verify All Drawing Dialog" you can select the layout or building objects to be checked. Then to view the result press OK button. PreDCR will start checking all corresponding objects in the currently open drawing and then display the status as OK or list of failed objects in the dialog as shown in Figure. Failed Object Information.

Check if these entities are drawn as closed LWPOLYLINE.

Name text is given to all objects.

Entities are placed exactly inside their parent objects (container).

Naming conventions are followed properly.

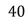

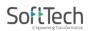

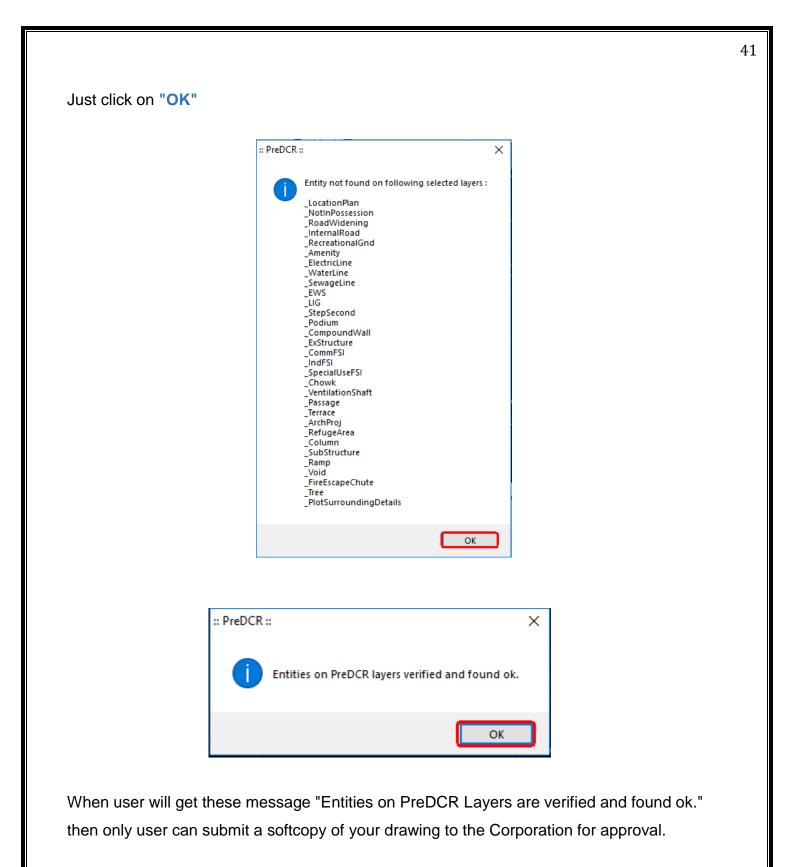

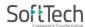

#### Step 8: "Show Failed Entity Report"

If Drawing is failed in PreDCR Drafting, then click on "Show Failed Entity Report" to get the report.

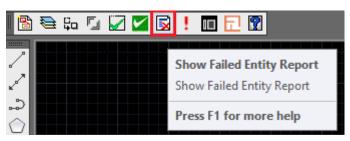

### "Show objection list".

This command gives the list of all minimum required entities, which are not there in your drawing. If all required entities found then it gives a message that "minimum required entities are present in drawing".

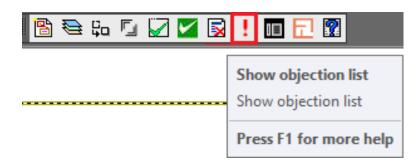

### "Layer mapping feature". (Optional)

Use this command to convert any Architect layer to PreDCR layer from drop down option.

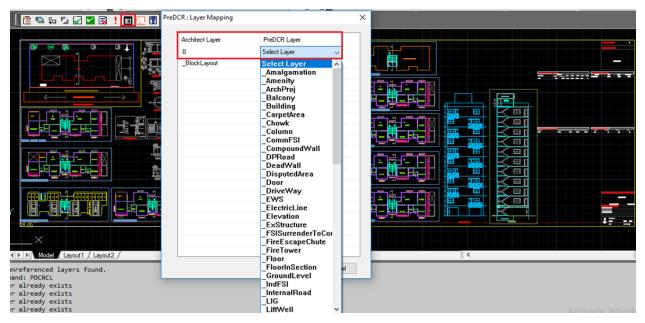

PreDCR help manual: Maharashtra

### "Process Layout". (Optional)

Use this command to insert Blank rows for the tables.

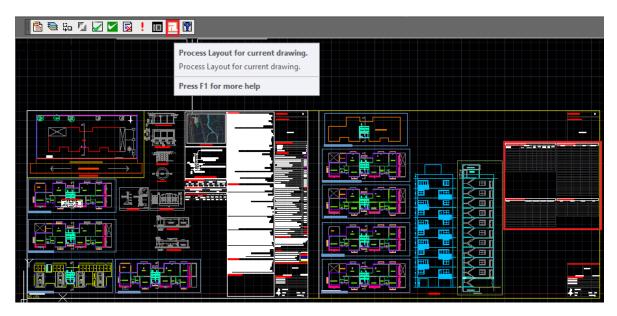

### "Active help". (Optional)

Use this command to Draw, join, shift any Rectangle, Polyline to any PreDCR layer from Layer Name Drop down.

| 🖹 🖹 😂 🛱 🔽 🔽          | 1 🗟 ! 🗖 🗖 🕅                                                                                                    |                    |        |
|----------------------|----------------------------------------------------------------------------------------------------|--------------------|--------|
|                      |                                                                                                    |                    |        |
| Layer Details        |                                                                                                    | -                  |        |
| Layer Name :         | _Amenity ~                                                                                                    | ]                  |        |
| Markings for Layer : | NA 🗸                                                                                                    |                    |        |
| Draw Entity          |                                                                                                    |                    |        |
| Draw Rectangle       | Enter Width and Depth in the box and<br>> dick on 'Draw Rectangle' button to<br>insert the rectangle of particular size. | Width :<br>Depth : | 0      |
| Draw Polyline        | > Click on 'Draw Polyline' button to draw<br>> polyline on required PreDCR layer.                                        |                    |        |
| Select Polyline      | Click on 'Select Polyline' button and<br>> select any closed polyline present in<br>the current drawing.                 |                    |        |
| Select Lines         | Click on 'Select Lines' button and select<br>> lines to convert it into polyline with<br>required PreDCR layer.          |                    |        |
|                      |                                                                                                    | ОК                 | Cancel |
|                      |                                                                                                    |                    |        |

PreDCR help manual: Maharashtra

# 8. Drafting Guidelines

Now Select current Layer is "<u>Main plot</u>" & Draw a closed polyline on this layer. also give the plot name on that layer only.

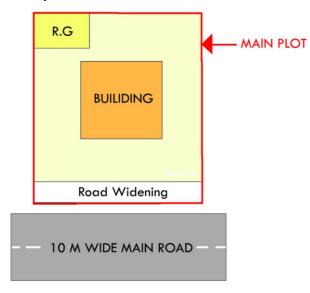

Make the current layer "<u>Main Road</u>" & Draw a road on this layer. Give the Name of road which is starting with its width.

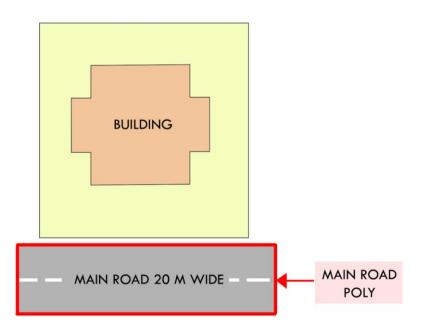

Make the current Layer "\_FSI" as per your project having that use user can select that use of

PreDCR help manual: Maharashtra

FSI. E.g. for Residential use Select "\_ResiFSI" poly, For Commercial use select "\_CommFSI" poly. & Draw area key plan line on this layer. No need to give any name on this Layer.

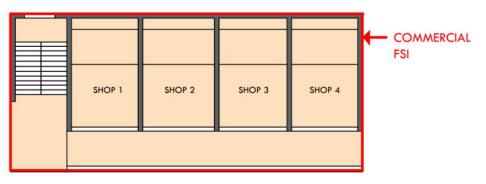

Make the current Layer "<u>Carpet Area</u>" and draw a closed poly on this Layer which having floor area excluding wall area. Also give the name on this Layer. If carpet is divided into no. of places but having only one tenement then use the Splitted tenement option from PreDCR Mark menu bar.

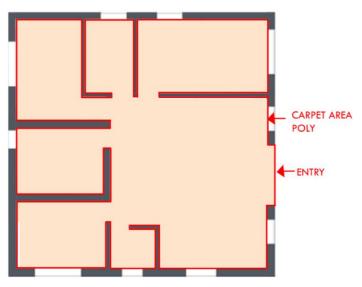

Make the current Layer "**\_Room**" and draw a closed poly on this layer. If room having rectangle shape then u can use rectangle also. Assign the room name for using the assigned name option from PreDCR menu bar.

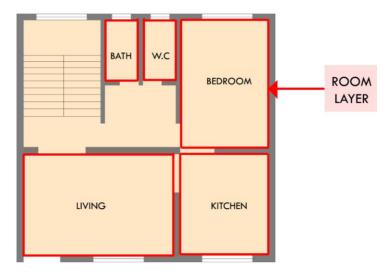

#### Insert the doors & windows by using insert option from PreDCR menu bar.

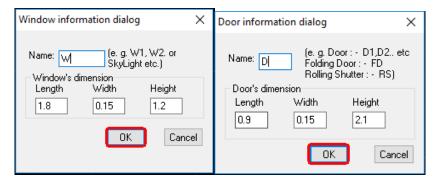

Make the current layer "\_Floor" and draw a boundary outside of each & every floor

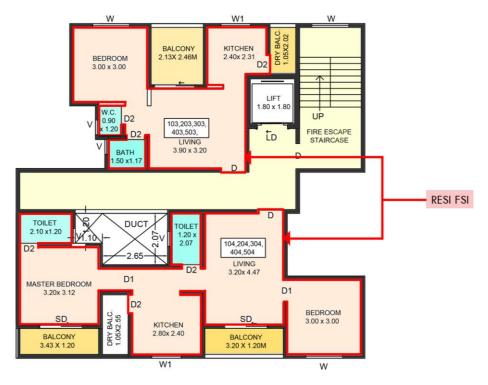

PreDCR help manual: Maharashtra

#### 46

Make the current layer "\_Tank" and draw U/G & O/H tank in plan as well as in section also. Assigned this tank name by using Assigned name option from PreDCR menu bar.

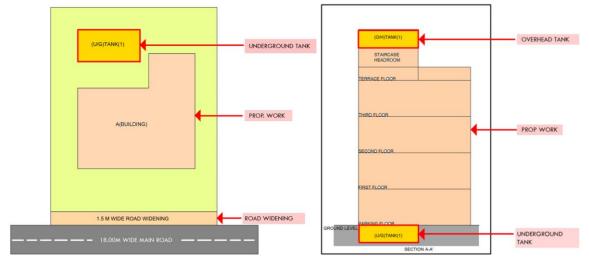

Make the current layer "\_Staircase" and draw all the riser on this layer which is an open polyline. Also draw two extra line on this layer which is showing a floor landing and intermediate landing. Then mark this landing for using staircase landing option from PreDCR menu. Also mark the staircase which having type. For spiral and fabricated staircase no need to draw riser & landing marking.

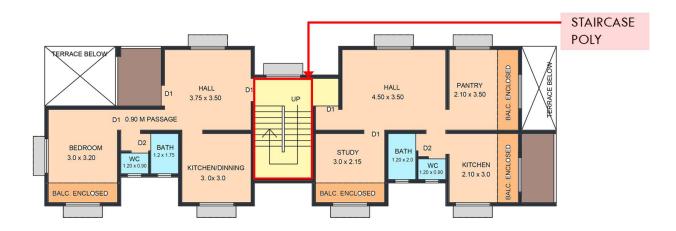

Make the current layer is "\_Ground Level" and draw an open polyline on this layer which is place below the plinth level.

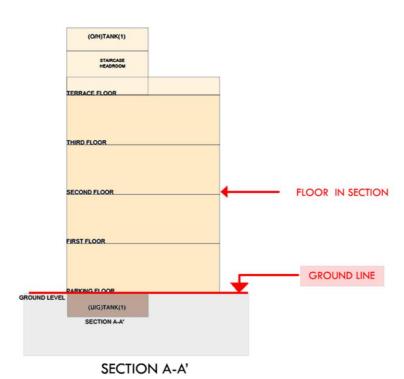

Make the current layer is "\_Building" and draw a boundary on this layer which is having a

group of all the floors with section

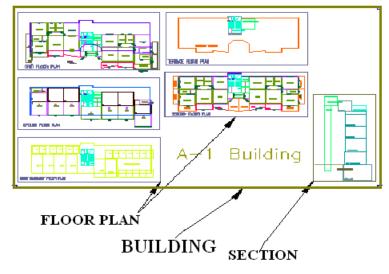

Make the current layer is "**\_Proposed Work**" and draw a total coverage on this layer. Assigned this proposed work by using "PreDCR->Assigned name -> Building & proposed Work from PreDCR menu.

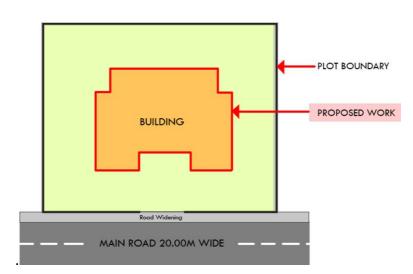

If project having any Substructure then draw a closed polyline on "**\_Substructure**" layer. Also mark this substructure by using "PreDCR-> Mark-> Substructure from PreDCR menu bar.

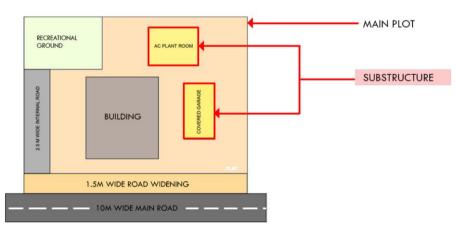

If project having any Existing structure then draw a closed polyline on "**\_Restructure**" layer. Also mark this Restructure by using "PreDCR -> Mark-> Restructure from PreDCR menu bar.

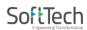

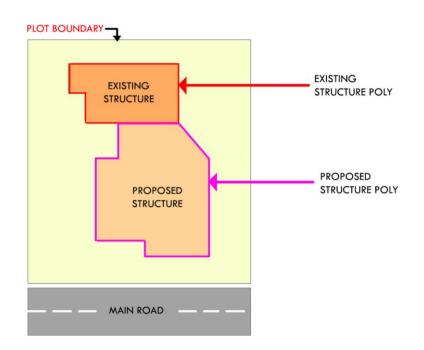

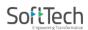

# 9. PreDCR Layer Information:

### 9.1. \_Amalgamation:

### 9.1.1. Description :

Draw Amalgamation layer as a closed polyline over which two or more plots to be amalgamated.

### 9.1.2. Shortcut Command :- AMLG

### 9.1.3. How to draw :

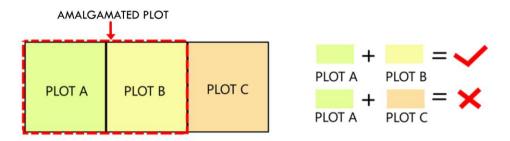

### 9.2. \_Amenity:

#### 9.2.1. Description :

Draw Amenity space as a closed polyline which is reserve for utilities, services and conveniences.

### 9.2.2. Shortcut Command :- AMN

9.2.3. How to draw :

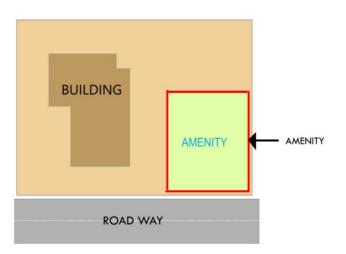

PreDCR help manual: Maharashtra

## 51

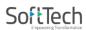

### 9.3. \_ArchProj:

### 9.3.1. Description :

9.3.3.

This layer is used to represent various Architectural Projections in your Plan. Draw a closed Polyline for Architectural Projections. And mark it using Mark->Projection from PreDCR menu, according to requirements. Canopy/porch will come in plot & other projections will come with floor plans.

#### 9.3.2. Shortcut Command : AP

How to draw : -

TOILET ARCH PROJ COMMON - CHAJJA AREA TOILET OFFICE - FLOWER BED BED ROOM LOFT

#### 9.4. Balcony:

### 9.4.1. Description :

Draw a balcony as a closed polyline which is a horizontal projection including parapet to serve as a sitting out place. Name of balcony must be inside and on \_Balcony layer.

Balcony can be present in:

**Plot**: It must overlap with PWork (if not enclosed)

Floor: It must overlap ResiFSI

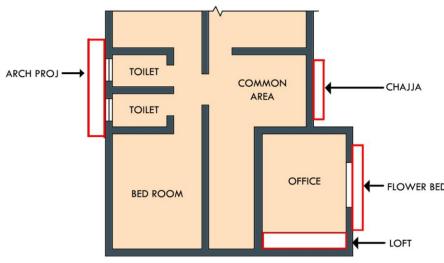

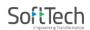

### 9.4.2. Shortcut Command : BL

### 9.4.3. How to draw : -

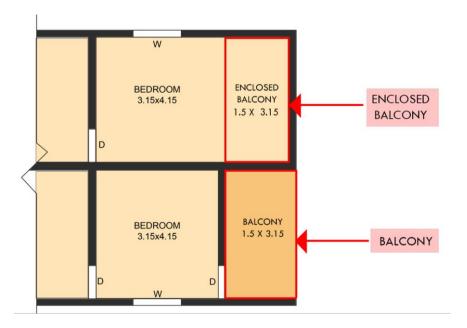

### 9.5. \_Building:

### 9.5.1. Description :-

\_Building is used to group all floor plans of the same building. Draw a closed poly enclosing all the floor plans and section of the same building on \_Building layer. Note: As written above, dimension or area of this building poly has no meaning in AutoDCR. This is just a logical group of all floors of the same building. If the building plan of multiple Prop Works or wings are same then building name shall be as given in table below.

Building names can be.

| 1 | "A(Monarch)"                     | Prop Work "A" has building |
|---|----------------------------------|----------------------------|
|   |                                  | plan "Monarch".            |
| 2 | "A,B(Monarch)" or "A&B(Monarch)" | Wings A, B have same       |
|   |                                  | building plan "Monarch".   |

PreDCR help manual: Maharashtra

| 3 | "A-C(Monarch)"   | Wings A, B, C have same    |
|---|------------------|----------------------------|
|   |                  | building plan "Monarch".   |
| 4 | "A1-A3(Monarch)" | Wings A1, A2, A3 have same |
|   |                  | building plan "Monarch".   |

### 9.5.2. Shortcut Command : BLD

### 9.5.3. How to draw :

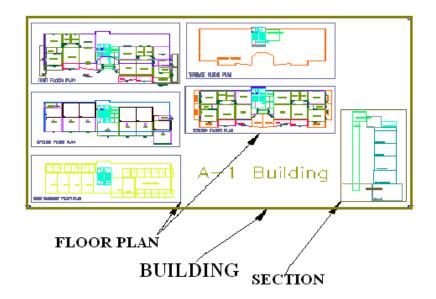

### 9.6. Carpet area:

### 9.6.1. Description :

Draw carpet area as a closed polyline which is a net usable floor area within a building excluding that covered by the walls or any other areas specifically exempted from floor space index computation in these regulations.

### 9.6.2. Shortcut command : CPT

9.6.3. How to draw : -

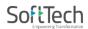

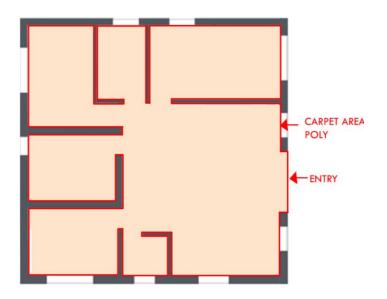

### 9.7. \_Chowk:

### 9.7.1. Description :

Draw a chowk as a closed polyline which is an enclosed space permanently open to the sky within a building at any level. From chowk we take ventilation for habitable rooms.

### 9.7.2. Shortcut Command : CWK

### 9.7.3. How to draw :

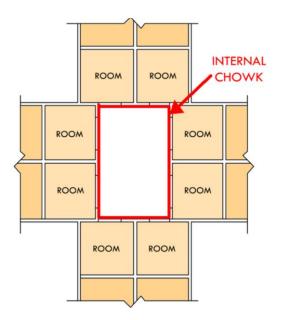

PreDCR help manual: Maharashtra

### 9.8. \_Column:

### 9.8.1. Description :

Column shall be drawn as closed polyline on this layer.

### 9.8.2. Shortcut Command : COL

### 9.8.3. How to Draw:-

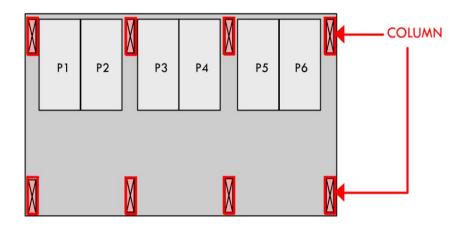

### 9.9. \_CommFSI:

### 9.9.1. Description:

Draw a CommFSI as a closed polyline which is the area covered by a building on all the floors. This FSI polyline mainly used for commercial use bldg.

### 9.9.2. Shortcut Command : CMFS

### 9.9.3. How to draw:

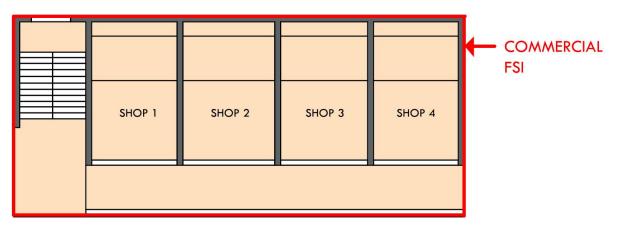

PreDCR help manual: Maharashtra

### 9.10. Compound Wall:

### 9.10.1. Description :

Open polyline of compound wall to be drawn on proposed compound wall with text started with compound wall height. E.g. 1.50m. High Compound Wall

### 9.10.2. Shortcut Command :- CW

### 9.10.3. How to draw : -

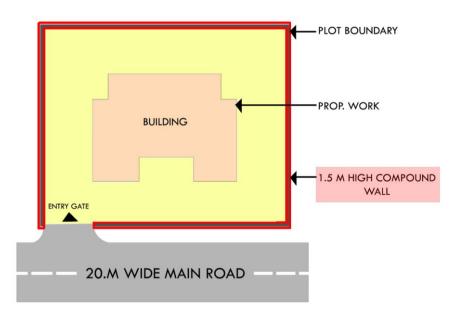

### 9.11. \_DeadWall:

### 9.11.1. Description :

Draw open polyline overlapping with proposed work on a side from where ventilation is not taken and should be draw inside the plot

### 9.11.2. Shortcut Command : DWALL

### 9.11.3. How to draw : -

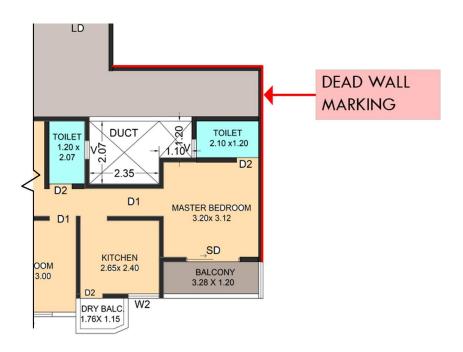

### 9.12. \_DisputedArea:

### 9.12.1. Description :

Disputed Area is a closed Polyline which is drawn on "\_Disputed Area" layer. It must be drawn inside Main Plot.

### 9.12.2. Shortcut Command : DA

### 9.12.3. How to draw : -

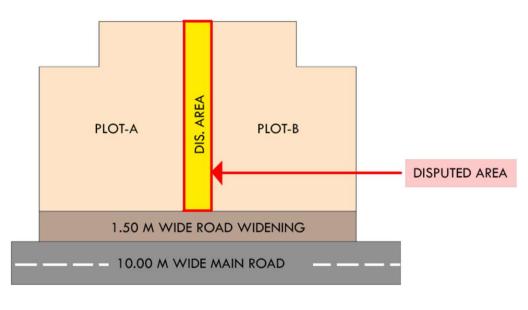

PreDCR help manual: Maharashtra

#### 58

### 9.13. \_Door:

### 9.13.1. Description :

Door is a closed Polyline which is drawn on "\_Door" layer. Also you can insert a particular size poly for Door using **Insert->Door** from PreDCR menu.

### 9.13.2. Shortcut Command : DOR

### 9.13.3. How to draw : -

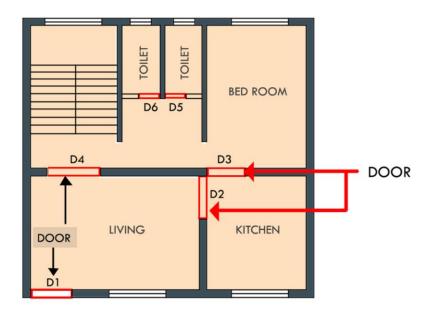

### 9.14. \_DPRoad:

#### 9.14.1. Description :

Draw existing or proposed D. P. (Development Plan) road or T. P. (Town Planning) Road when inside/intersected with Plot Boundary. While giving name start text with road - width.E.g. 15m wide D.P. Road.

- 9.14.2. Shortcut Command : R7
- 9.14.3. How to draw : -

PreDCR help manual: Maharashtra

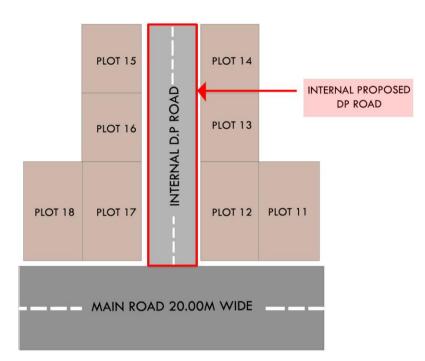

### 9.15. \_DriveWay:

### 9.15.1. Description :

Draw a closed poly line on "\_Driveway" layer which is inside parking area to show and check driveway rule.

### 9.15.2. Shortcut Command : DRIVEWAY

9.15.3. How to draw : -

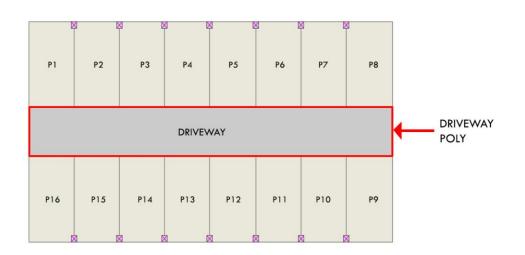

PreDCR help manual: Maharashtra

60

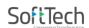

### 9.16. \_Electric Line:

### 9.16.1. Description : -

Electric line will be present in the layout plan and shall pass through plot entity as a nonclosed polyline.

Name electric line shall start with its voltage capacity and text insertion point shall lie on its polyline. For e.g. 33 KV High Tension Line

- 9.16.2. Shortcut Command : L1
- 9.16.3. How to draw : -

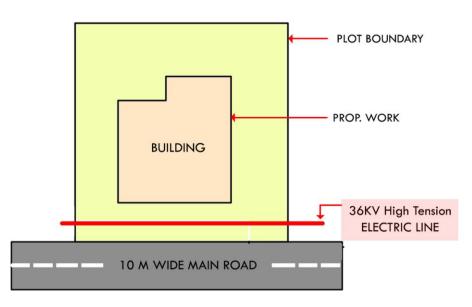

### 9.17. \_Elevation:

#### 9.17.1. Description : -

Elevation to be drawn in \_Elevation layer only for printing purpose. No regulations will bye checked by reading this layer. The drawing on this layer need not be drawn using polylines

#### 9.17.2. Shortcut Command : EL

9.17.3. How to draw :-

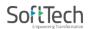

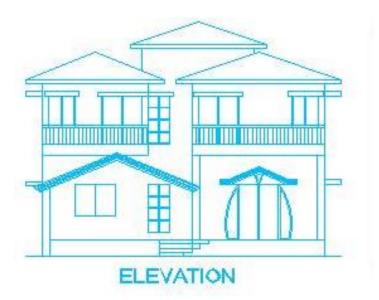

### 9.18. \_EWS:

#### 9.18.1. Description: -

Draw a EWS area on "\_EWS" as a closed poly line, which area is left for economically weaker section.

#### 9.18.2. Shortcut Command : EWS

#### 9.18.3. How to draw :-

Draw a closed poly line on \_EWS layer in floor plan.

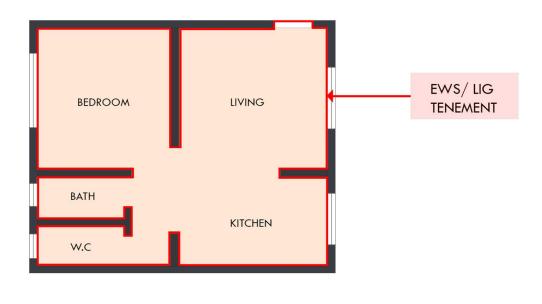

PreDCR help manual: Maharashtra

# SoftTech

62

### 9.19. \_ExStructure:

#### 9.19.1. Description: -

Draw an Ex structure as a closed polyline which is a building or structure existing authorized before the commencement of these regulation. And mark it using **Mark -> Existing structure** as 'To be demolished' or 'to be retained'.

#### 9.19.2. Shortcut Command : ES

#### 9.19.3. How to draw :-

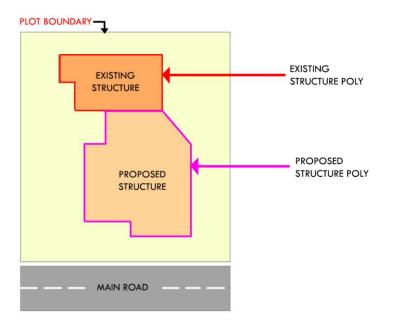

### 9.20. \_FireEscapeChute:

#### 9.20.1. Description: -

Draw a Closed Polyline on \_"Fire Escape Chute" layer.

### 9.20.2. Shortcut Command : RFC

#### 9.20.3. How to draw :-

It must be drawn inside floor

PreDCR help manual: Maharashtra

### 63

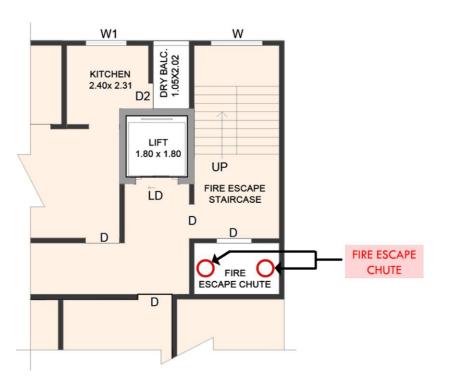

### 9.21. \_Firepower

### 9.21.1. Description: -

Draw a Closed Polyline on \_"Fire Tower" layer.

### 9.21.2. Shortcut Command : FIRETOWER

### 9.21.3. How to draw :-

It must be drawn inside floor

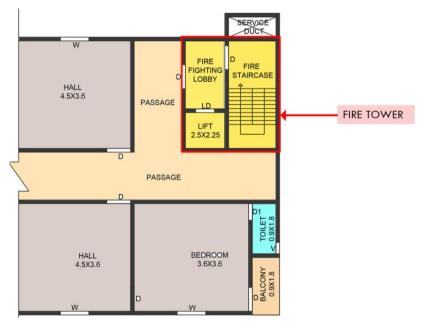

PreDCR help manual: Maharashtra

### 9.22. \_Floor

#### 9.22.1. Discription:

Draw a Floor as a closed polyline to the boundary of the lower surface in a story on which one normally walk in a building and including mezzanine floor also. The floor at ground level with a direct access to a street or open space shall be called the ground floor, the floor above it shall be termed as Floor 1 with the next higher floor being termed as Floor 2 and so on upward. For giving the name of each floor use the assign named option from the PreDCR menu. Also draw each floor separately. While giving name to the typical floor then use a typical option from **Assigned name -> Floor name** option from PreDCR menu bar.

#### 9.22.2. Shortcut Command : FLR

**Reference Circle:** - All Floor poly must contain a circle with its center on common point for whole building on layer "\_ResiFSI". Usually it can be placed inside either Common Lift well or stair/Inner Chowk as their locations are common for all floors.

Floor Name: - Floor name will be taken from text inside floor poly and on same layer.

A floor plan is automatically associated/linked by AutoDCR software with one or more floor section poly in Section plan. This is done by matching name of Floor Plan and FloorInSection so both must be same.

| Typical Floor                            | Non-Typical            |
|------------------------------------------|------------------------|
| "TYPICAL" X "FLOOR PLAN"X: Floor numbers | X "FLOOR PLAN"         |
| in specific format (, or & or -)         | X: Direct Floor's Name |
| e.g.:                                    | e.g.                   |
| TYPICAL 1,2 FLOOR PLAN                   | GROUND FLOOR PLAN      |
| TYPICAL 1-4 FLOOR PLAN                   | FIRST FLOOR PLAN       |
| TYPICAL 2&3 FLOOR PLAN                   | SECOND FLOOR PLAN      |
|                                          |                        |

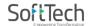

#### 9.22.3. How to draw :-

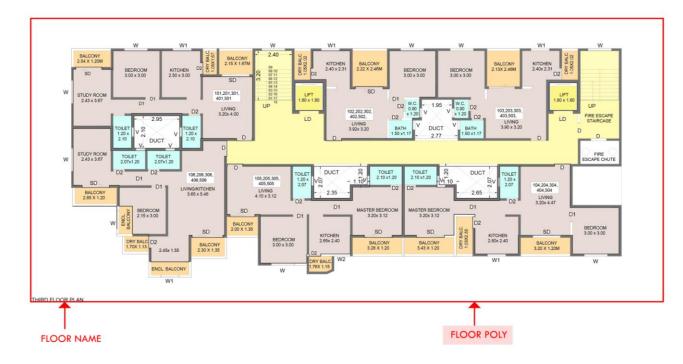

### 9.23. \_FloorInSection:

#### 9.23.1. Description :

Draw a FloorInSection polyline as a closed poly of section boundary which contain all floors with stair cabin, Lift well machine room, water tanks etc. as shown in the figure. Also write the name as "Section" in this section polyline this closed poly of section draw sections of all floors with stair cabin, inner Chowk, Lift well machine room, Ventilation shaft, water tanks etc. as shown in the figure.

Also write the name as "Section" in this section poly.

This section poly will present inside the building poly.

- 9.23.2. Shortcut Command : SECF
- 9.23.3. How to draw : -

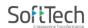

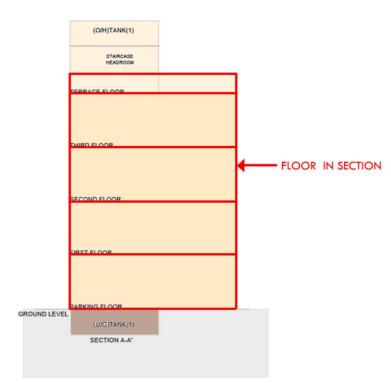

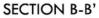

### 9.24. \_FSISurrenderToCorpo:

### 9.24.1. Description: -

Draw a Closed Polyline on \_"FSISurrenderToCorpo" layer.

### 9.24.2. Shortcut Command : STC

#### 9.24.3. How to draw :-

It must be drawn inside Main Plot.

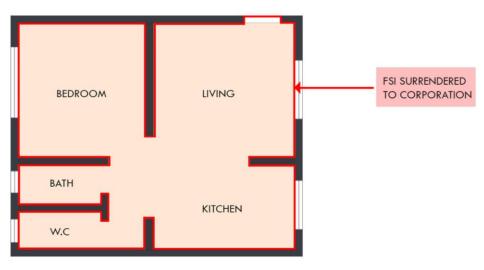

PreDCR help manual: Maharashtra

### 9.25. \_Ground Level:

### 9.25.1. Description :-

Draw the Ground level line as open polyline in section .It is used for checking a total building height from this line.

### 9.25.2. Shortcut Command : GL

### 9.25.3. How to draw : -

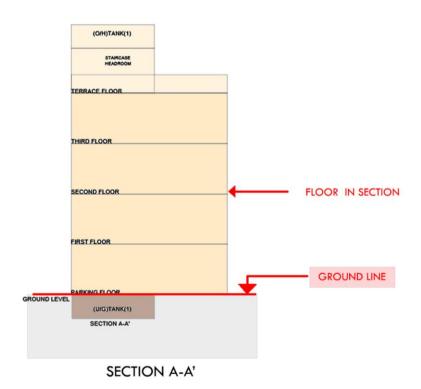

### 9.26.\_IndFSI:

### 9.26.1. Description :-

Draw an IndFSI as a closed polyline (area key plan line in the submission drawing) which is the area covered by all the floors. Industrial building means building or part thereof wherein products or material are fabricated, assembled or processed such as assembly plants, laboratories, power plans, refineries, gas plants, mills, dairies and factories. This polyline should be excluding balcony & terraces area.

### 9.26.2. Shortcut Command : IFSI

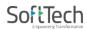

### 9.26.3. How to draw : -

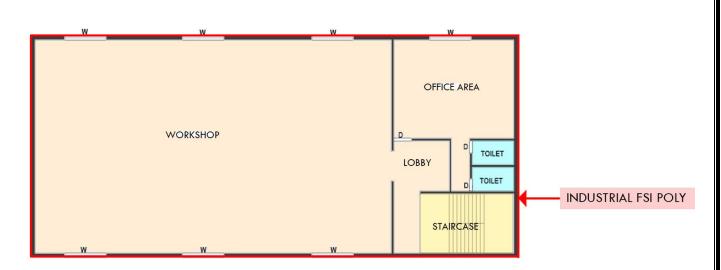

### 9.27. \_Internal Road:

### 9.27.1. Description :-

Draw internal road with text specifying its width as shown in figure. And draw a center line. And type of layer of the center line must be center line (Type of the Layer).

### 9.27.2. Shortcut Command :- R2

### 9.27.3. How to draw : -

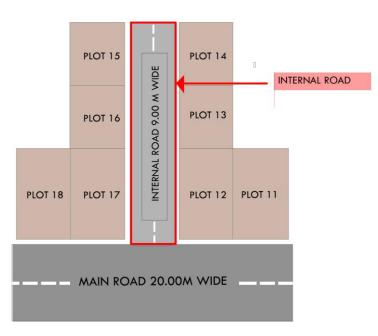

PreDCR help manual: Maharashtra

#### 69

### 9.28.\_Liftwell:

### 9.28.1. Description :-

Draw a Lift well as a closed polyline which is a mechanically guided car, platform or transport for persons and materials between two or more levels in a vertical or substantially vertical direction. If fire Lift well is provided then use the marking of "Fire Lift well" option from Mark -> Liftwell -> Fire Liftwell. Fire Lift well means a special Lift well designed for the use of fire service personnel in the event of fire or other emergency.

9.28.2. Shortcut Command :- LFT

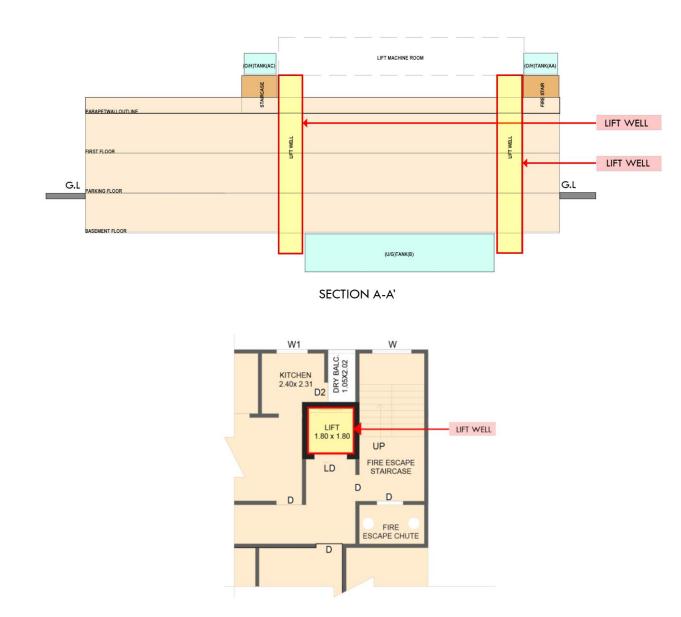

9.28.3. How to draw : -

PreDCR help manual: Maharashtra

### 9.29. \_LIG:

### 9.29.1. Description :-

Draw LIG area in \_LIG layer as close poly line which is left for Lower Income Group.

### 9.29.2. Shortcut Command :- LIG

### 9.29.3. How to draw :

Draw closed poly line, it should be Inside of Floor or Plot.

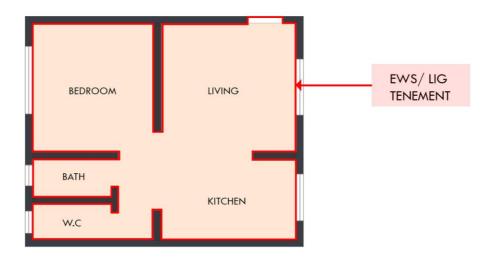

### 9.30. Location Plan:

### 9.30.1. Description :

Locations plan if any to be drawn on this layer. This is only for reference. No verifications are done by AutoDCR for this layer so not compulsory.

### 9.30.2. Shortcut Command : LCP

9.30.3. How to draw :

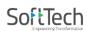

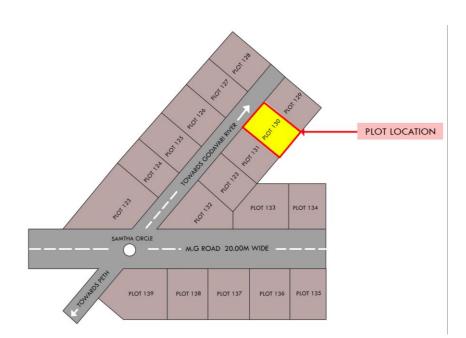

### 9.31. \_Main Plot:

### 9.31.1. Description:

Draw a Plot poly as a closed polyline which is a parcel or piece of land enclosed by definite boundaries. A Plot will contain all Proposed Works (buildings, wings), open space, Internal Roads, Parking etc. The overall Plot Entity represent a Plan, AutoDCR refers it as 'Layout Plan'. The overall Plot Entity represent a Plan, AutoDCR refer it as "Layout Plan".

### 9.31.2. Shortcut Command: PLT

### 9.31.3. How to draw :

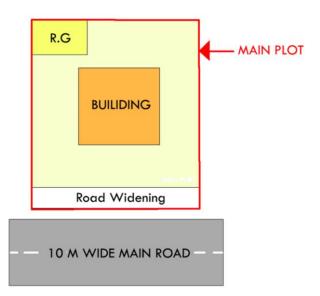

PreDCR help manual: Maharashtra

## 9.32. \_ Main Road:

#### 9.32.1. Description :-

Draw a Main Road as a closed polyline which is abutting the plot. On the site that road is any type of road. Such as any highway, street, lane, etc. over which the public have a right of passage or access or have passed and had access uninterruptedly for a specified period, whether existing or proposed in any scheme. Road name start with its width only.

#### 9.32.2. Shortcut Command :- R1

#### 9.32.3. How to draw : -

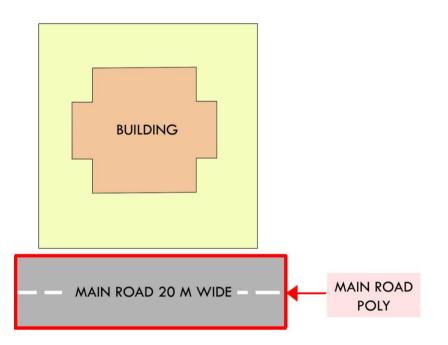

### 9.33. \_MarginLine:

#### 9.33.1. Description : -

No need to draw Margin Line, Just use **Mark Margin** tool for it. This layer is not provided for users. AutoDCR uses '\_Margin Line' layer for its own internal use.

- 9.33.2. Shortcut Command :- L3
- 9.33.3. How to draw : -

PreDCR help manual: Maharashtra

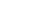

# 9.34. \_NETPLOT:

### 9.34.1. Description :-

No need to draw Net Plot. This layer is not provided for users. AutoDCR uses '\_NETPLOT 'layer for its own internal use.

### 9.34.2. Shortcut Command :- NPLT

9.34.3. How to draw : -

# 9.35. \_NotInDevelopment:

### 9.35.1. Description :-

Plot area which is not in development or which is not in proposal to be drawn as a closed polyline on this layer.

### 9.35.2. Shortcut Command:- NDP

### 9.35.3. How to draw : -

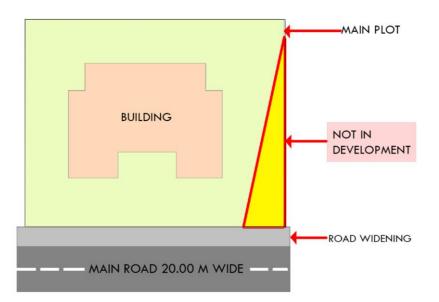

# 9.36. \_NotInPossession:

### 9.36.1. Description :-

Plot area which is not in possession or which is not in proposal to be drawn as a closed polyline on this layer.

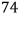

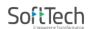

#### 9.36.2. Shortcut Command: NIP

#### 9.36.3. How to draw : -

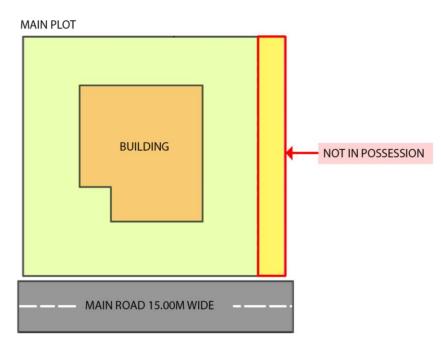

# 9.37. \_Parking:-

### 9.37.1. Description :

Draw a parking poly as a closed polyline which is an enclosed covered or open area sufficient in size to park vehicles. This closed polyline shall contain a text on same \_Parking layer. This text is treated as name of parking. Insert the parking by using an Insert-> parking option.

### 9.37.2. Shortcut Command : PK

#### Parking Name :

This closed polyline shall contain a text on same \_Parking layer. This text is treated as name of parking. On this layer, you can group and insert any number of parking

| Parking |               | Name |
|---------|---------------|------|
| Car     | (2.75 X 5.0)  | СР   |
| Scooter | (1.50 X 0.84) | SC   |

PreDCR help manual: Maharashtra

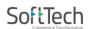

| Cycle | (1.50 X 0.70) | СҮ |  |
|-------|---------------|----|--|
|       |               |    |  |

#### 9.37.3. How to draw : -

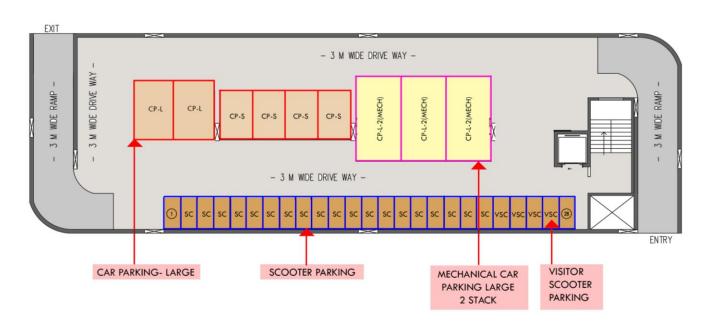

### 9.38. Passage:

#### 9.38.1. Description :

A closed polyline on \_Passage represents a passage. It is a common passage or circulation space including a common entrance hall. This closed polyline contain a text. This text must be on "\_Passage" layer. This text is treated as name of closed polyline.

**Centre Line:** - All Passage poly must contain an Open Polyline inside that closed poly representing center line on "\_Passage" Layer. But line type of center line must be 'Center line'.

### 9.38.2. Shortcut Command : PAS

9.38.3. How to draw:-

PreDCR help manual: Maharashtra

# SoftTech

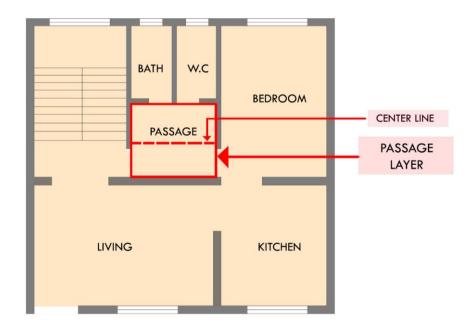

# 9.39. \_PlotSurroundingDetails:

#### 9.39.1. Description :-

A closed polyline on "\_PlotSurroundingDetails" layer represents surrounding details of plot.

#### 9.39.2. Shortcut Command : PSD

9.39.3. How to draw :-

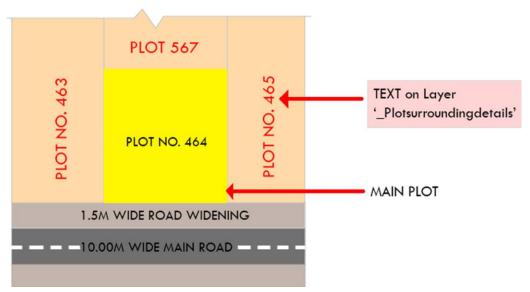

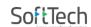

# 9.40. \_Podium:

### 9.40.1. Description :-

Podium shall be drawn on '\_Podium' layer as a closed polyline. Podium should be inside plot covering proposed works if any.

### 9.40.2. Shortcut Command:- POD

### 9.40.3. How to draw :-

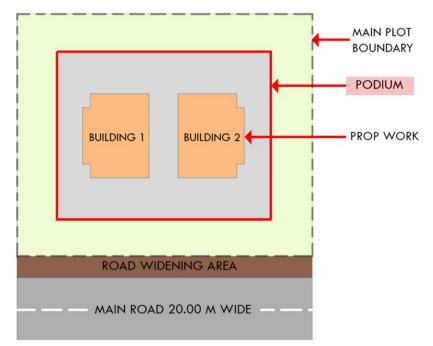

# 9.41. \_ PrintAdditionalDetail:

### 9.41.1. Description:-

PrintAdditionalDetail layer----Apart from the layers specified by PreDCR, any other information which user wants to display in final approval print shall be drawn on

\_PrintAdditionalDetail layer.

- 9.41.2. Shortcut Command:- ADET
- 9.41.3. How to draw:-

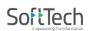

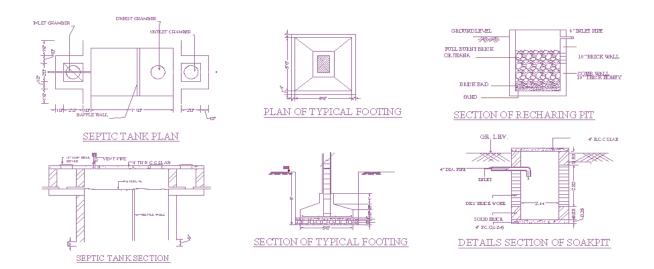

# 9.42. \_PropAccessRoad:

#### 9.42.1. Description :-

Draw a Propose Access Road as a closed polyline inside the Main Plot layer.

- 9.42.2. Shortcut Command:- R8
- 9.42.3. How to draw:-

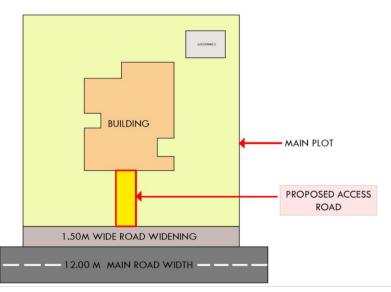

# 9.43. \_PropWork:

### 9.43.1. Description :

Proposed Work is a building profile/outline and shall be drawn inside plot. All detail Building plans (inside building polyline) of all PWork (inside plot polyline) is associated/linked

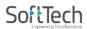

automatically by Auto-DCR by matching its name.

So for proper association it is required to follow specific standard as given.

- XY (Z)
- X is Wing name.
- Y is wing number.
- Z is Building name.

For example if there are four wings A1,A2 & B1,B2 in building named "Monarch" then proposed work names shall be –

- A1 (Monarch), A2 (Monarch)
- B1 (Monarch), B2 (Monarch)

**Reference Circle:** All PWork poly must contain two circles (of any size) with its center on common point for whole building. First on layer of any FSI and second on Layer "\_Floor". These reference circles to be inserted from **PreDCR -> insert-->Direction ref circles** at the same location in all the floors as well as pwork in plot. Usually they can be placed inside either Common Liftwell or Stair/Inner Chowk (because generally their location is same on all floors). Reference circles are used by the software for overlapping all floor plans.

- 9.43.2. Shortcut Command:- PW
- 9.43.3. How to draw :-

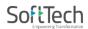

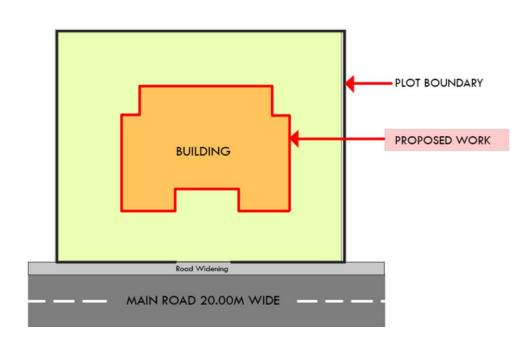

### 9.44. \_Ramp:

### 9.44.1. Description :-

Draw a Ramp poly as a closed polyline in floor plans and/or plot and section. Naming convention for ramp is "---m. long and ---m. high ramp-1". Give unique name to each ramp.

### 9.44.2. Shortcut Command :- RMP

### 9.44.3. How to draw : -

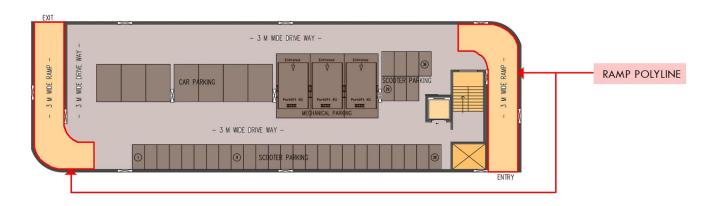

# 9.45. \_Recreational Ground:

### 9.45.1. Description :-

Draw Recreational Ground as closed polyline reserved as recreational space on this layer.

PreDCR help manual: Maharashtra

With text on same layer.

- 9.45.2. Shortcut Command: -OPS
- 9.45.3. How to draw :-

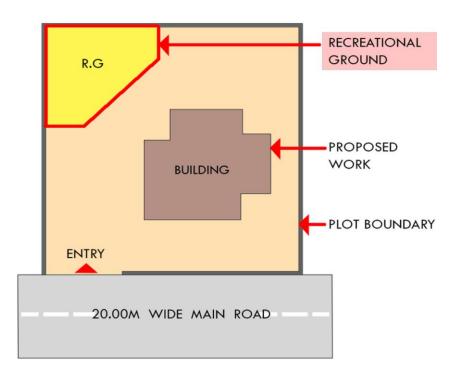

### 9.46. \_Refuge Area:

#### 9.46.1. Description :-

Refuse area to be drawn in plan as a closed polyline with text on this layer. Overlapped with FSI layer but outside the FSI poly.

#### 9.46.2. Shortcut Command :- RFG

9.46.3. How to draw :-

PreDCR help manual: Maharashtra

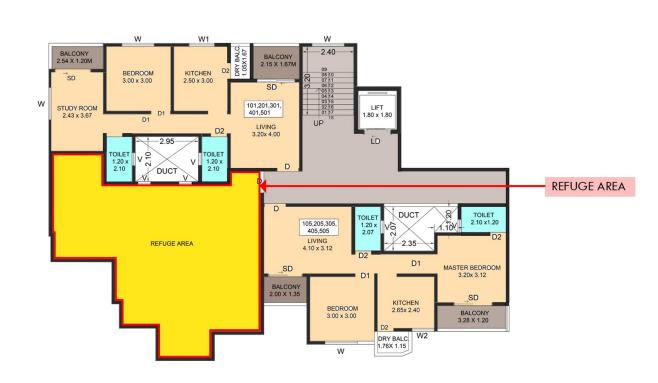

# 9.47.\_ResiFSI:

#### 9.47.1. Description : -

Draw a ResiFSI as a closed polyline which is the area covered by a building on all the floors. This FSI polyline only used for residential use building or floor. ResiFSI poly must be inside Floor poly.

#### 9.47.2. Shortcut Command :- MFS

9.47.3. How to draw :

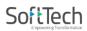

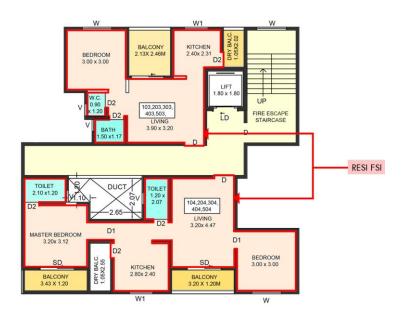

### 9.48. \_ReserveArea:

#### 9.48.1. Description :-

Plot area which falls under Reserve Area to be drawn as a closed polyline on this layer.

#### 9.48.2. Shortcut Command: -RSA

9.48.3. How to draw :-

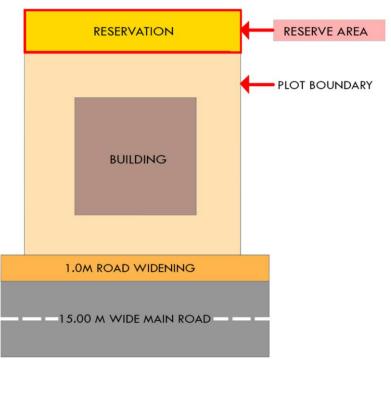

PreDCR help manual: Maharashtra

# 9.49. \_RightOfWay:

### 9.49.1. Description :-

Draw a closed polyline on "\_RightOfWay" to represent a Right Of way and text inside it representing its width. Layer should be inside or intersecting with Plot poly.

### 9.49.2. Shortcut Command :- RIGHTOFWAY

#### 9.49.3. How to draw : -

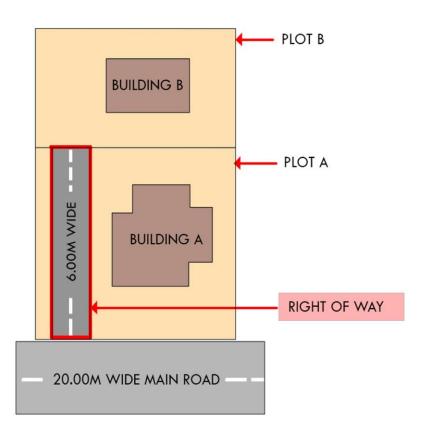

# 9.50. \_Road Widening:

#### 9.50.1. Description :

Draw a road widening polyline as a closed polyline which the plot area is going to the road, that area should be drawn on this layer. It should be inside the plot polyline.

#### 9.50.2. Shortcut Command : R5

9.50.3. How to draw : -

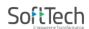

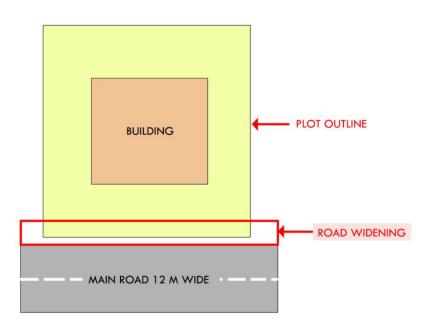

# 9.51. \_Room:

### 9.51.1. Description :-

A closed polyline on \_Room layer represents a room. This closed polyline contain a text. This text must be on \_Room layer. Room to be marked by assigning them names using Assign Name-> room option from PreDCR menu.

### 9.51.2. Shortcut Command :- RU

9.51.3. How to draw : -

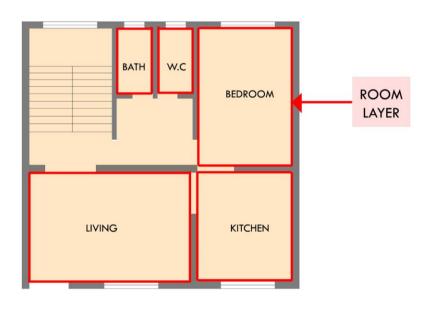

PreDCR help manual: Maharashtra

#### 86

### 9.52. \_Section

#### 9.52.1. Description :-

Draw a Section polyline as a closed poly of section boundary which contain all floors with stair cabin, Liftwell machine room, water tanks etc. as shown in the figure. Also write the name as "Section" in this section poly.

In this closed poly of section draw sections of all floors with stair cabin, inner Chowk, Liftwell machine room, Ventilation shaft, water tanks etc. as shown in the figure.

Also write the name as "Section" in this section poly.

This section poly will present inside the building poly.

- 9.52.2. Shortcut Command :- SEC
- 9.52.3. How to draw :-

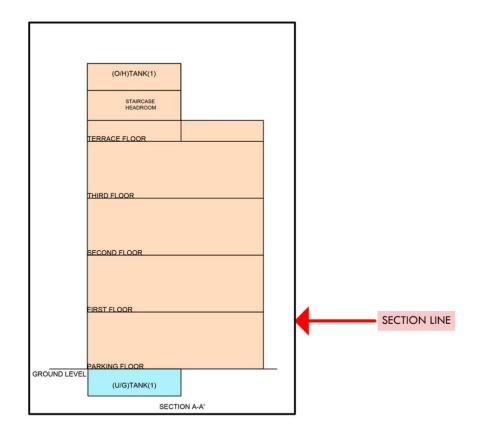

PreDCR help manual: Maharashtra

# 9.53. \_Section Line

#### 9.53.1. Description: -

Draw a section line on "\_Section Line" layer to represent building section.

### 9.53.2. Shortcut Command :- SECL

#### 9.53.3. How to draw : -

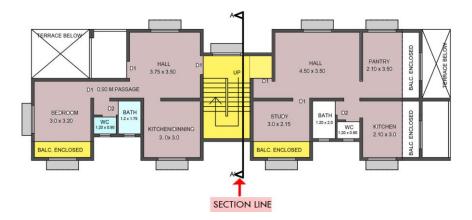

### 9.54. \_Service Duct:

#### 9.54.1. Description: -

Draw a closed polyline on Service duct layer.

#### 9.54.2. Shortcut Command :- SERVICEDUCT

#### 9.54.3. How to draw : -

It must be drawn inside Floor poly.

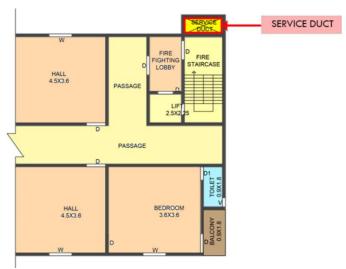

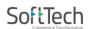

# 9.55. \_Service Road:

#### 9.55.1. Description: -

Draw a closed polyline on Service road layer.

### 9.55.2. Shortcut Command :- SERVICEROAD

#### 9.55.3. How to draw : -

It must be drawn inside Main Plot poly.

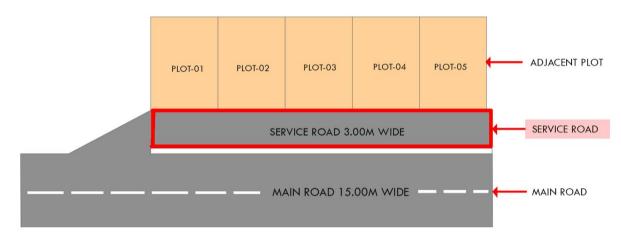

# 9.56. \_Sewage Line:

### 9.56.1. Description: -

Drain Line shall be drawn as open polyline on this layer.

### 9.56.2. Shortcut Command : SL

### 9.56.3. How to draw : -

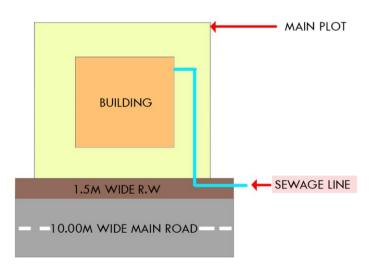

PreDCR help manual: Maharashtra

#### 89

# 9.57.\_SpecialUseFSI:

### 9.57.1. Description :-

FSI ploy for all other building uses like educational, institutional etc. except ResiFSI, CommFSI & IndFSI use should be drawn on this layer.

### 9.57.2. Shortcut Command : SUF

### 9.57.3. How to draw : -

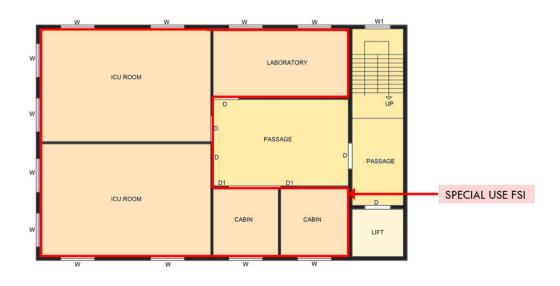

# 9.58.\_Splay:

### 9.58.1. Description: -

Draw a closed polyline on Splay layer.

#### 9.58.2. Shortcut Command : SPLAY

#### 9.58.3. How to draw : -

It must be drawn overlapping with Main Plot poly and Road widening.

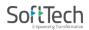

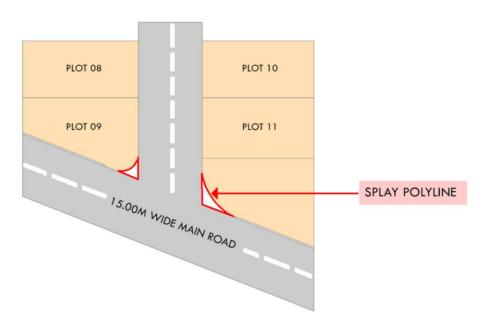

### 9.59. \_Staircase:

#### 9.59.1. Description :

**Staircase**: On this layer, Each Staircase poly shall have three lines for Flight Width, Intermediate Landing and Floor Landing on same layer. Mark these open polyline by using **Mark-> Staircase** option from PreDCR menu. Also draw in plan all the treads on this layer which is an open polyline.

This closed polyline contains a text. This text must be on \_Stair layer. This text is treated as name of closed polyline. On this layer, Each Staircase poly shall have three lines for Flight Width, Intermediate Landing and Floor Landing on same layer This can be mark by tool **Mark** > Staircase > intermediate landing etc.

#### 9.59.2. Shortcut Command : STR

9.59.3. How to draw : -

PreDCR help manual: Maharashtra

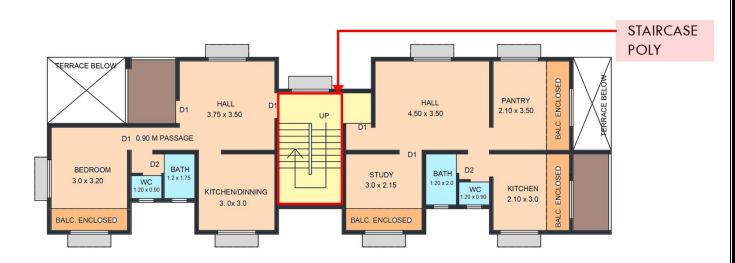

# 9.60. \_StepFirst:

### 9.60.1. Description :

**StepFirst** layer is used in Amalgamation and Subdivision proposals. Need to draw amalgamated plots inside of StepFirst layer.

- 9.60.2. Shortcut Command : SF
- 9.60.3. How to draw : -

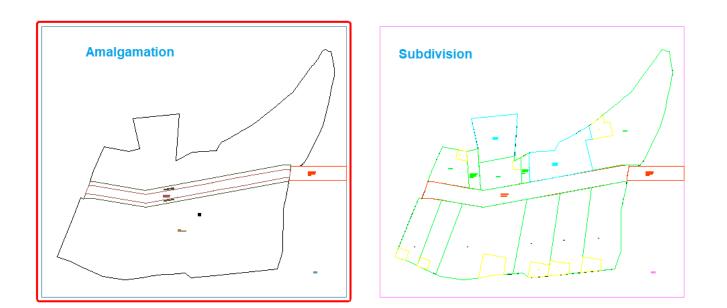

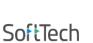

# 9.61. \_StepSecond:

#### 9.61.1. Description :

**StepSecond** layer is used in Amalgamation and Subdivision proposals. Then draw Subdivision plots inside of StepSecond layer.

### 9.61.2. Shortcut Command : SS

#### 9.61.3. How to draw : -

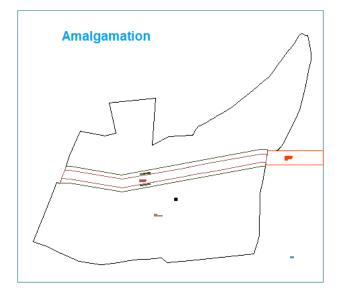

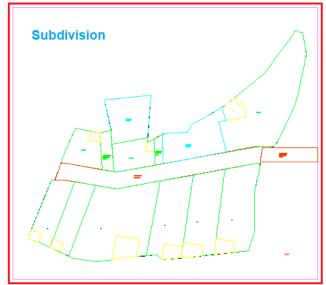

### 9.62. \_SubDivision:

#### 9.62.1. Description: -

In Subdivision one plot is divided into more than one plots. Draw a closed polyline on Subdivision layer as shown

- 9.62.2. Shortcut Command : SBD
- 9.62.3. How to draw : -

PreDCR help manual: Maharashtra

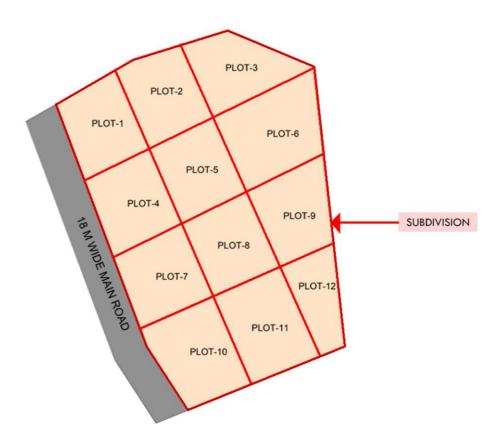

### 9.63. \_Substructure:

#### 9.63.1. Description :

Draw various substructures on "\_Substructure" layer as a closed polyline. And mark it according to the requirement as Mark -> Substructure -> Society Office, from PreDCR menu. Sub-structures can be drawn inside plot or in floor plans.

### 9.63.2. Shortcut Command : SSTR

9.63.3. How to draw :

PreDCR help manual: Maharashtra

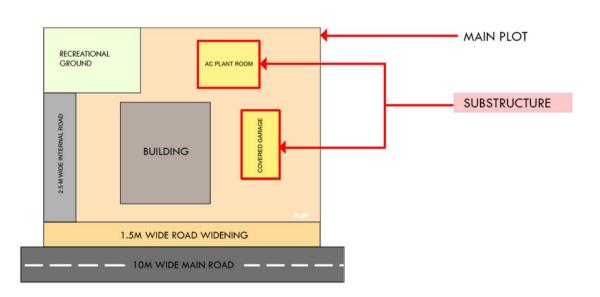

### 9.64. \_Tank:

#### 9.64.1. Description :

A closed polyline on \_Tank layer represents a water tank. Under Ground tank can be drawn in Floor or Layout plan. If it is drawn in Floor plan then it should be at bottom of GROUND FLOOR. Overhead tank can be drawn in TERRACE FLOOR. Tank should be drawn as per internal size or dimensions. Both the tank also draw in section also.

Tank Name: - This closed polyline contain a text and must be in given format. This can also be done by tool Assign Name>Tank

Tank Name+ Type +Capacity

| Tank Type              | Text  |
|------------------------|-------|
| Overhead water tank    | (O/H) |
| Underground water tank | (U/G) |

For e.g.

TANK-1 (O/H)

TANK-2 (U/G)

PreDCR help manual: Maharashtra

Under Ground tank can be drawn in Floor or Layout plan. If it is drawn in Floor plan then it should be at bottom of GROUND FLOOR.

Overhead tank can be drawn in TERRACE FLOOR. Usually it is drawn on Staircase poly in TERRACE FLOOR.

- 9.64.2. Shortcut Command : TNK
- 9.64.3. How to draw : -

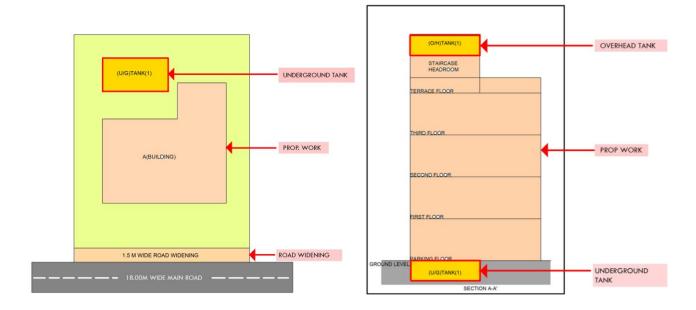

### 9.65. \_Terrace:

#### 9.65.1. Description:-

Draw a Terrace as a closed polyline on \_Terrace layer which is including parapet wall.

Terrace can be present in:

Plot: It must overlap with PWork

Floor: It must be outside the ResiFSI.

- 9.65.2. Shortcut Command :- TER
- 9.65.3. How to draw : -

PreDCR help manual: Maharashtra

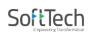

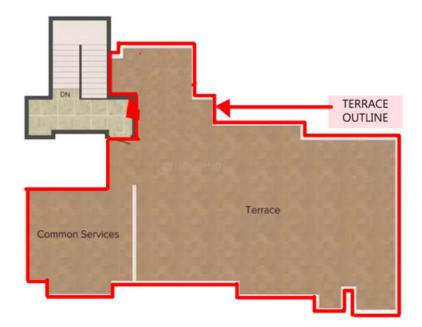

# 9.66. \_Tree:

### 9.66.1. Description :

Trees can be shown on \_Tree layer if required to be shown for plantation requirement in plot.

### 9.66.2. Shortcut Command : TRE

### 9.66.3. How to draw :

Insert Tree from PreDCR options.

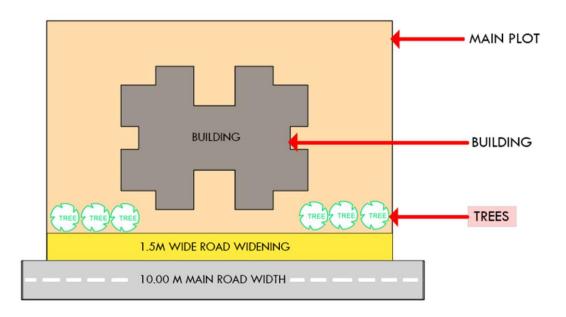

PreDCR help manual: Maharashtra

97

# 9.67. \_TreePlantationStrip:

### 9.67.1. Description :-

Tree Strips can be shown on \_TreePlantationStrip layer if required to be shown for plantation requirement in plot.

### 9.67.2. Shortcut Command :- TREES

#### 9.67.3. How to draw : -

Draw closed Polyline on \_TreePlantationStrip layer.

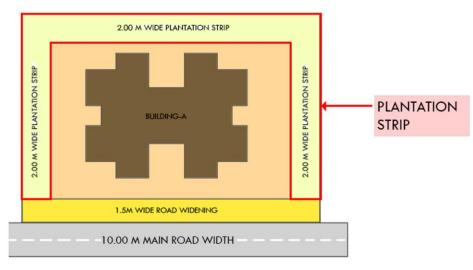

# 9.68. \_UpperSetback:

### 9.68.1. Description :-

Draw a closed polyline in plan as well as in proposed work which having setbacks

#### 9.68.2. Shortcut Command :- USET

9.68.3. How to draw : -

PreDCR help manual: Maharashtra

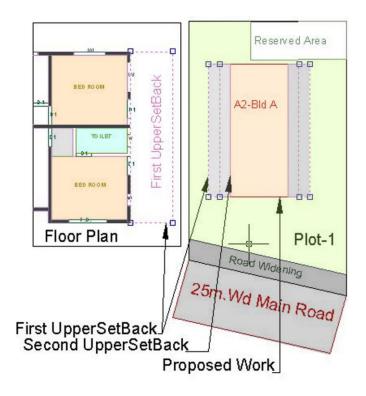

### 9.69. \_Ventilation Shaft:

#### 9.69.1. Description :-

Draw Ventilation shaft/duct area as a closed Polyline with Text. Inside FSI Area on \_VentiShaft Layer. Only those shafts from which ventilation for habitable room is not taken should be drawn on this layer.

- 9.69.2. Shortcut Command:-AVS
- 9.69.3. How to draw : -

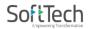

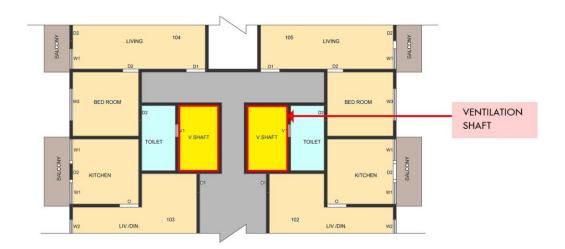

### 9.70. \_Void:

#### 9.70.1. Description :

If the space is not Chowk then it can be void. All ducts (where ventilation is not taken) and double height rooms can be drawn in void layer.

- 9.70.2. Shortcut Command : VD
- 9.70.3. How to draw :

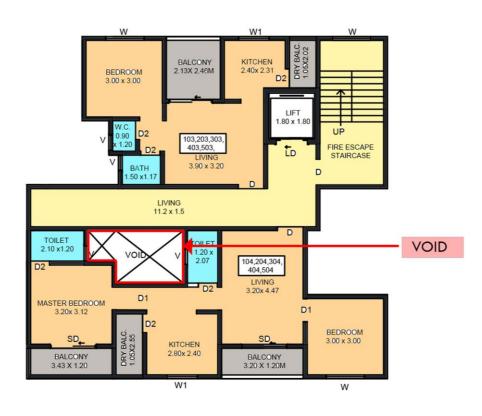

PreDCR help manual: Maharashtra

### 9.71. \_Watercourse:

### 9.71.1. Description :-

Draw a close polyline on \_Watercourse layer and mark it from Mark option as minor water course or major water course as per your requirement.

### 9.71.2. Shortcut Command : WATERCOURSE

#### 9.71.3. How to draw :-

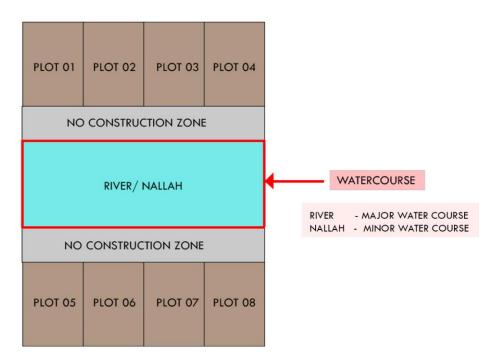

### 9.72. \_Waterline:

#### 9.72.1. Description :-

Draw a Water line as an open polyline to show Water supply.

#### 9.72.2. Shortcut Command :- WL

#### 9.72.3. How to draw :-

PreDCR help manual: Maharashtra

# 101

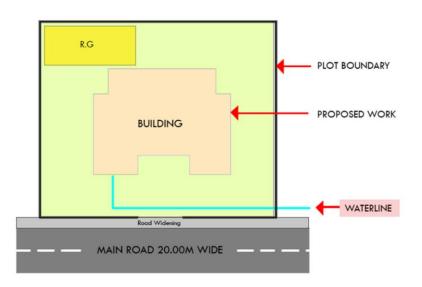

### 9.73. \_Window:

### 9.73.1. Description :-

Window is a closed Polyline which is drawn on "\_Window" layer. Also you can insert a particular size poly for Window using Insert->Window from PreDCR menu.

#### 9.73.2. Shortcut Command :- WND

9.73.3. How to draw : -

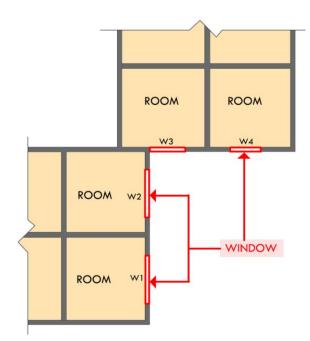

PreDCR help manual: Maharashtra

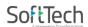

# 9.74. \_Zone:

### 9.74.1. Description:-

Draw a close polyline on \_Zone.

- 9.74.2. Shortcut Command :- ZONE
- 9.74.3. How to draw : -

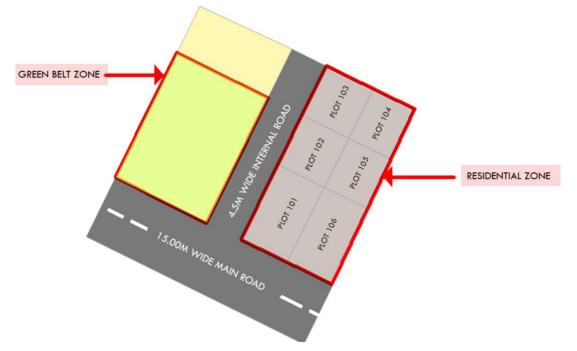

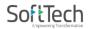

# 10. Markings

Marking adds some extra meaning in entity. Following commands are provided to mark different entities as per requirement.

- Mark-> Proposed work-> Centrally Air conditioned (PDCRMPWAC): Mark proposed work as centrally air conditioned if it is.
- Mark-> Proposed work -> Normal (Default) (PDCRMPWU): Mark proposed work as normal.
- 3) Mark-> Floor-> Sprinkler Floor (PDCRSPF): mark Entire floor as a Sprinkler floor using this marking option.
- 4) Mark-> Individual Subplot-> Mark Plot type and areas (PDCRPROFSIAREA): Mark individual subplot using this marking option.
- 5) Mark-> Floor in section-> Beam (PDCRMPKB): In beam is present in floor so user can mark beam with the help of this marking option.
- 6) Mark-> Floor in section->Normal (Default) ("PDCRUM): Mark floor as a floor in section.
- 7) Mark-> Stair Case-> No of flight -> 3flight (PDCRSC3F) or 4flight (PDCRSC4F): Mark line inside staircase as a no of flight 3flight 4flight
- 8) Mark-> Stair Case->Staircase {Default} (PDCRSCUP): Mark line inside staircase as a Staircase {Default}
- 9) Mark-> Stair Case->Open Staircase (PDCRSCO): Mark line inside staircase as a open staircase

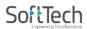

- 10) Mark-> Stair Case->Fire Escape Staircase (PDCRSFES): Mark line inside staircase as a fire escape staircase.
- 11) Mark-> Stair Case-> Fab /Spiral Staircase (PDCRSCFAB): Mark line inside staircase as a Fabricated or spiral staircase.
- 12) Mark-> Road Widening-> to be added in FSI (PDCRROADWEDASFAR): Mark Road Widening as to be added in FSI overlapping with Main Road and Main Plot.
- 13) Mark-> Road Widening->Normal (Default) (PDCRROADWEDN): Mark Road Widening as Normal (Default): overlapping with Main Road and Main Plot.

14)Mark->Escalators (PDCRSCES): Mark ->Escalators as a provided

- **15)Mark->Staircase Landing ->Intermediate Landing (**PDCRMIL): Mark line inside staircase as intermediate Landing.
- **16)Mark->Stair Case Landing->Flight Width** (PDCRMFW): Mark line inside staircase as Flight Width.
- 17)Mark->Stair Case Landing->Floor Landing (PDCRMFL): Mark line inside staircase as Floor Landing.

18)Mark-> Lift- -> Lift {Default} (PDCRLTUP):- mark-> Lift-> as a lift {Default}

19)Mark-> Lift- -> Car Lift (PDCRCLT):- mark-> Lift-> as a Car Lift

20)Mark-> Lift- -> MRL Lift: - mark-> Lift-> as a MRL Lift

21)Mark-> Lift- -> Hydraulic (PDCRLTHUP):- mark-> Lift-> as a Hydraulic

PreDCR help manual: Maharashtra

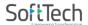

22)Mark-> Lift-> Fire Lift -> (PDCRFL): mark->Lift -> as a Fire Lift

23) Mark-> Lift-> Fireman Lift -> (PDCRFIREMANL): mark->Lift -> as a Fireman Lift

24)Mark->Ramp->Ramp for Handicapped (PDCRPRH): mark ramp as a ramp for handicapped if that ramp for handicapped people.

25)Mark->Ramp-> Unmark (default) (PDCRRU): Mark ramp as a normal ramp.

26)Mark->Ramp-> One way (PDCOWR): Mark ramp as a One-way ramp.

27) Mark->Ramp-> Two way (PDCTWR): Mark ramp as a Two-way ramp.

28)Mark->Lift Machine room (PDCRMRU) -> Mark lift machine room.

- 29) Mark->FSI-> Existing FSI (PDCRCONES): Mark Residential or Commercial FSI as Existing FSI.
- 30)Mark->FSI->Normal (Default) (PDCRUMFSI): Mark Residential or Commercial FSI as Normal FSI.
- 31)Mark->Carpet Area->Splitted Tenement (PDCRMSPLTT): Mark Carpet Area as Splitted tenement.
- 32)Mark->Carpet Area-> Slum Development->sale (PDCRMCAS) or rehab (PDCRMCARH): Mark Carpet Area as a slum development sale or rehab Normal
- 33)Mark->Carpet Area->Normal (default) (PDCRMNT): Mark Carpet Area as Normal (default)

106

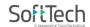

- 34)Mark->Balcony-> Enclosed Balcony (PDCRMENCBL): Mark balcony as Enclosed Balcony.
- 35) Mark->Balcony-> Unmark (default) (PDCRUMENCBL): Mark balcony as Unmark (default)
- 36) Mark->Terrace-> Common terrace (PDCRMCMTR): Mark terrace as Common terrace.
- 37)Mark->Terrace-> Individual terrace (PDCRMINTR): Mark terrace as Individual terrace.
- 38) Mark -> Parking-> Two Stacked (PDCRMTWSP): Mark parking poly as a two stacked.
- **39)Mark -> Parking-> Three Stacked (PDCRMTSP)**: Mark parking poly as a three stacked.
- 40)Mark -> Parking-> Four Stacked (PDCRMFSP): Mark parking poly as a four stacked.
- 41)Mark -> Parking-> Composite Parking (PDCRMCMP): Mark parking (1 Car and 2 Scooter) as a Composite parking.
- 42)Mark->Projection-- >
- 43) Mark->Projection->Chajja (PDCRMCJPROJ): Mark Projection as Chajja.
- 44) Mark->Projection->Loft (PDCRMLPROJ): Mark Projection as Loft in floor plan as well as in section.

45)Mark->Projection->Canopy (PDCRMCPROJ): Mark Projection as Canopy.

PreDCR help manual: Maharashtra

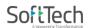

**46)Mark->Projection->Porch** (PDCRMPPROJ"): Mark Projection as Porch.

47)Mark->Projection->Verandah (PDCRMVPROJ): Mark Projection as a Verandah.

48)Mark->Projection->Cupboard (PDCRCBPROJ): Mark Projection as a Cupboard.

- **49)Mark->Projection-> Otta (**PDCRMOSPROJ): Mark Projection as an Otta as a provided.
- **50)Mark->Projection-> Steps** (PDCRMSPROJ): Mark Projection as a Steps as a provided.
- 51) Mark->Projection-> Ornaments (PDCRORPROJ): Mark Projection as an Ornaments as a provided.
- **52)Mark->Existing Structure-> to be demolished** (PDCRMREXWD): Mark Existing structure as to be Demolish.
- 53)Mark->Existing Structure ->To Be Retained ->Building or Substructure (PDCRMREXBL): Mark Existing structure as to be Retained Building or Substructure.
- 54)Mark->Substructure-> Electric Meter Room (PDCRMER): Mark Substructure as an Electric meter room.
- **55) Mark->Substructure->Electric Sub-Station** (PDCRMTRAN): Mark Sub Structure as an electric Sum-Station.
- **56)Mark->Substructure->Watchman Cabin** (PDCRMWMC): Mark Sub Structure as an watchman cabin

57)Mark->Substructure->Society Office (PDCRMOR): Mark Sub Structure as a Society

PreDCR help manual: Maharashtra

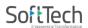

office.

- **58)Mark->Substructure->Servant Quarter** (PDCRMSQ): Mark Sub Structure as a servant quarter.
- **59)Mark->Substructure->Sanitary Block** (PDCRMSB): Mark Sub Structure as a sanitary block.
- **60)Mark->Substructure -> Covered Garage** (PDCRMGRJ): Mark Sub Structure as a covered garage when garage is covered.
- 61)Mark->Substructure -> Rain Water harvesting (PDCRMRWH): Mark Sub Structure as a Rain Water harvesting.
- 62)Mark->Substructure -> Solar Water Heating (PDCRMSWH): Mark Sub Structure as a Solar Water Heating.
- 63)Mark->Substructure -> A.C Plant Room (PDCRMACR): Mark Sub Structure as a A.C Plant Room
- 64)Mark->Substructure -> AHU (PDCRMAHU): Mark Sub Structure as a AHU
- 65)Mark->Substructure -> Swimming Pool (PDCRMSWP): Mark Sub Structure as a Swimming Pool
- 66)Mark->Substructure -> Septic Tank/Soak pit (PDCRMSPT): Mark Sub Structure as a Septic Tank/Soak pit
- 67)Mark->Substructure ->Pump House (PDCRMPRA): Mark Sub Structure as a Pump House.

- **68) Mark->Substructure ->Effluent Treatment Plant/ STP** (PDCRMETP): Mark Sub Structure as a Effluent Treatment Plant /STP
- **69) Mark->Substructure ->Dish Antenna room** (PDCRMDA): Mark Sub Structure as a Dish Antenna room
- 70) Mark->Substructure -> Well (PDCRMWELL): Mark Sub Structure as a Will
- **71) Mark->Substructure ->Telephone Installation room (**PDCRMGTIR): Mark Sub Structure as a Telephone Installation room
- **72) Mark->Substructure -> Entrance gate** (PDCRMEG): Mark Sub Structure as a Entrance gate
- 73) Mark->Substructure -> Fitness center (PDCRMFC): Mark Sub Structure as a Fitness center
- 74) Mark->Substructure -> Suction Tank (PDCRMST): Mark Sub Structure as a Suction tank
- 75) Mark->Substructure -> Pavilion (PDCRMPAV): Mark Sub Structure as a Pavilion
- **76) Mark->Substructure -> Gymnasium (**PDCRMGM): Mark Sub Structure as a Gymnasium
- 77) Mark->Substructure -> Club-House (PDCRMCH): Mark Sub Structure as a Club-House
- 78) Mark->Substructure -> Dust bin (PDCRMDB): Mark Sub Structure as a Dust bin

79) Mark->Substructure -> Milk/ Telephone booth (PDCRMGTM): Mark Sub Structure

PreDCR help manual: Maharashtra

#### 110

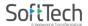

as a Milk/ Telephone booth.

- **80) Mark->Substructure -> Letter Box (**PDCRMSLB): Mark Sub Structure as a Letter Box.
- 81) Mark->Substructure -> Chimney (PDCRMSCH): Mark Sub Structure as a Letter Box.
- 82) Mark->Substructure -> Storage (PDCRMS): Mark Sub Structure as a storage.
- 83) Mark->Substructure -> Godown (PDCRMG): Mark Sub Structure as a Godown.
- 84) Mark->Substructure -> Grey Water Treatment (PDCRMGWT): Mark Sub Structure as a grey water treatment.
- **85) Mark->Substructure -> "Solid Waste Mang. System (**PDCRMSWS"): Mark Sub Structure as a solid waste mang. System.
- 86) Mark->Substructure -> Fire Pump (PDCRMFP): Mark Sub Structure as a fire pump.
- 87) Mark->Substructure -> Photovoltaic (RTPV) System (PDCRMPS): Mark Sub Structure as a photovoltaic (RTPV) system.
- 88) Mark->Substructure -> Switch Gear Room (PDCRMSGR"): Mark Sub Structure as a switch gear room.
- **89) Mark->Substructure -> Garbage Chute (PDCRMGC):** Mark Sub Structure as a Switch garbage Chute.
- 90) Mark->Special use FSI ->

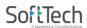

- Education.
- Institutional
- Assembly
- Public/Semi-Public
- Recreational
- Transport

**91) Mark->Margin** (PDCRMRGN): Use this command to define or mark the front, sides and rear margins of the plot.

| Margin                                                          | $\times$ |
|-----------------------------------------------------------------|----------|
| Mark Margins                                                    |          |
| Press Front button for front margin,                            | Front >> |
| Side button for side margin and<br>Rear button for Rear margin. | Rear >>  |
|                                                                 | Side >>  |
| ОК                                                              | Cancel   |

92) Mark->Water Course-> Nallah: Original (PDCRMORG) or Canalized

(PDCRMCANELISED) - Mark Water Course as Original or Canalized.

93) Mark->Water Course-> Major Water Course (PDCRMMWC) -Mark Water Course as Major Water Course

# 11. Insert entities

1. Insert->Parking-> Car -> Small Car (2.3m. X 4.5m.) Or Large Car (2.5m. X 5.0m.) ((PDCRICP) -> Use this command to insert car-parking poly at selected point.

**2. Insert-> Parking-> Scooter** (PDCRISP) ->Use this command to insert Scooter parking poly at selected point.

**3. Insert-> Parking-> Cycle** (PDCRISP) ->Use this command to insert Cycle parking poly at selected point.

**4. Insert-> Parking-> Loading/Unloading** (PDCRISP) ->Use this command to insert Loading/Unloading parking poly at selected point.

**5.** Insert->Parking-> Visitor's Parking -> Car or Scooter ((PDCRICP) -> Use this command to insert Visitors parking poly at selected point.

6. Insert->Parking-> Puzzle Paring -> Small Car (2.1m. X 5.0m.) Or Large Car (2.3m. X 5.8m.) ((PDCRICP) -> Use this command to insert car-parking poly at selected point.

**7. Insert->Door** (PDCRIDRNAM): Use this command to insert door poly at selected point and with specified size given by user. As soon as you use this command the following Dialog appears.

| Door information dialog $	imes$ |           |                                           |  |  |
|---------------------------------|-----------|-------------------------------------------|--|--|
| Name:                           | Folding I | bor:-D1,D2etc<br>Door:-FD<br>Shutter:-RS) |  |  |
| -Door's dime                    | nsion     |                                           |  |  |
| Length                          | Width     | Height                                    |  |  |
| 0.9                             | 0.11      | 2.1                                       |  |  |
|                                 | OK        | Cancel                                    |  |  |

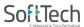

**8. Insert->Window (PDCRIWNDNAM):** Use this command to insert window poly at selected point and with specified size given by user.

| Window infor                 | mation dialog            | g X                    |
|------------------------------|--------------------------|------------------------|
| Name:                        | (e. g. V<br>SkyLigi      | /1, W2. or<br>ht etc.) |
| Window's di<br>Length<br>1.8 | mension<br>Width<br>0.15 | Height<br>1.2          |
|                              | OK                       | Cancel                 |

9. Insert->Common Reference Circle (PDCRIWC): Use this command to insert direction reference circle. Insert these circles in all the floor plans as well as in proposed work at the same & common place (e.g. Liftwell or Stair) of all the floors.

**10**. **Insert->Direction Reference Circle (PDCRIWC):** Use this command to insert direction reference circle. Insert these circles in all the floor plans as well as in proposed work at the same & common place (e.g. Liftwell or Stair) of all the floors.

11. Insert  $\rightarrow$  Tree (PDCRINTR): Use this command to insert Tree. Insert Trees showing location of Trees in your plot.

**12. Insert->North Direction** (PDCRINND): Use this command to insert North Direction. Insert North Direction indicating the sides of your plot. You have to rotate this as per North Side.

 Insert-> Stair UP/DN Direction: Use this command to insert Staircase UP and Staircase DOWN direction. UP and DN direction indicating the flight direction of your staircase.

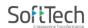

# 13. Building Template

Insert Building templates from PreDCR->Building template.

| 📐 🕞 🗁 🖥 😓 🖒 - 😂 🖘 - 🔊 - 🔯 AutoCAD Classic 🛛 - 🔻 AutoCAD 2013 Demo-29-8-22  | 2.dwg 🕨   | Type a keyword or phrase | 🏦 👤 Sign In      | - 🗶 🖄 - ( 🤉 -                | - 0   | $\times$                       |
|----------------------------------------------------------------------------|-----------|--------------------------|------------------|------------------------------|-------|--------------------------------|
| File Edit View Insert Format Tools Draw Dimension Modify Parametric Window | Help PreD | DCR Express Data View    | _                |                              |       | - 🗗 X                          |
|                                                                            |           | Create PreDCR Layers     | 🛛 📴 Standard     | <ul> <li>Standard</li> </ul> | ~     |                                |
| AutoCAD Classic 🗸 🖗 🎬 🍕 🖓 🌣 🛱 🗖 Building 🗸 🖉 督 着 🗖 Byla                    | ayer      | Fix Poly                 | V ByLayer        | ✓ ByColor ∨                  |       |                                |
| 🖹 🔁 🛱 🔽 🔽 🖾 ! 🔟 🎞 🕅                                                        |           | Verify Drawing           |                  |                              |       |                                |
|                                                                            |           | Mark >                   |                  |                              | n N ~ | ^                              |
|                                                                            |           | Insert >                 |                  |                              |       |                                |
| ×                                                                          |           | Building Template        |                  |                              |       | Å                              |
|                                                                            |           | Assign Name >            |                  |                              | S v   | 2                              |
|                                                                            |           | Tool                     |                  |                              | WCS 🗢 | <b>₽</b><br>₽₽<br>• <b>•</b> • |
|                                                                            | ?         | Help                     |                  |                              |       | +‡+                            |
|                                                                            |           |                          |                  |                              |       | Ó                              |
|                                                                            |           |                          |                  |                              |       |                                |
|                                                                            |           |                          |                  |                              |       | <u>-4</u>                      |
|                                                                            |           |                          |                  |                              |       | /                              |
|                                                                            |           |                          | والمتعالية فعريد |                              |       |                                |
|                                                                            |           |                          |                  |                              |       |                                |
|                                                                            |           |                          |                  |                              |       | -++                            |
|                                                                            |           |                          |                  |                              |       |                                |
|                                                                            |           |                          | - '              |                              |       |                                |
|                                                                            |           |                          |                  |                              |       | <b>№</b>                       |
|                                                                            |           |                          | 47               |                              |       |                                |
|                                                                            |           |                          |                  |                              |       | - G                            |

Give inputs as name of building, add floors and its floor height, click Add and then click OK, blank template will get inserted in drawing.

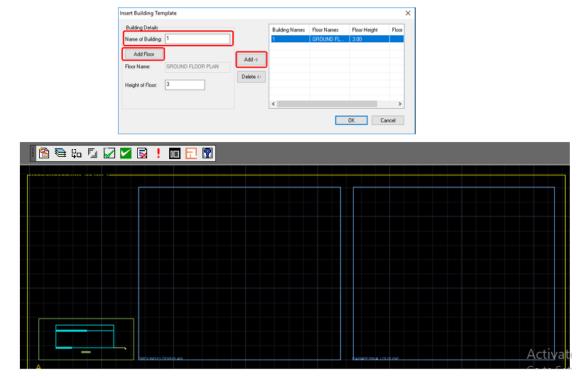

PreDCR help manual: Maharashtra

# 14. Assign Name

There are few naming conventions required by AutoDCR, for which PreDCR provides the following tools:

**Assign Name->Building and proposed works** (PDCRBLDPWNL): Use this command to give name for building poly and its associated proposed works.

| Building & PropWork N   | lame X                          |
|-------------------------|---------------------------------|
| (Please enter unique na | me for building and wing names) |
| WING Name :             | (e.g. A or B)                   |
| BUILDING's Name :       | (e.g. Monarch)                  |
|                         | OK Cancel                       |

**Assign Name->Tank** (PDCRTNKNAM): Use this command to give name for Tank poly and its corresponding tanks.

| Tank name informa                          | tion X                              |
|--------------------------------------------|-------------------------------------|
| Tank's position<br>Overhead<br>Underground | Tank Name/No: (e.g. 1 or 2)         |
| Note : Please give l                       | Jnique Name for Tanks per Building. |
|                                            | OK Cancel                           |

Fill in the dialog and select the tank poly drawn in plan and the same drawn in section

**Assign Name->Room** (PDCRASRUN): Use this command to give different names for Room poly.

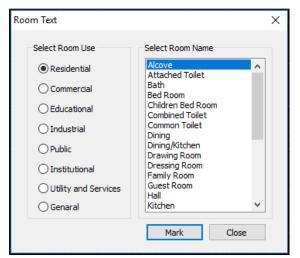

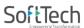

**Assign Name->Floor Name (**PDCRASFLRNAM): Use this command for assigning name to a floor poly and its corresponding floor in section poly in section.

| Auto-Assigning Floor | Names                            |                        | ×          |
|----------------------|----------------------------------|------------------------|------------|
|                      |                                  |                        |            |
| TYPICAL              | MEZZANINE 🗌 PO                   | DIUM                   |            |
| Floor number         | Separator                        | Floor names            |            |
| 1 2 3 0              | , (Comma)                        | GROUND                 |            |
| 4 5 6                | - (Hypen)                        | PARKING                |            |
| GF                   |                                  | PARAPETWALLOUT         | LINE       |
| 7 8 9                | & (And)                          | BASEMENT               | × •        |
| Select Floor Name    |                                  |                        |            |
| ~                    |                                  | GROUND                 | FLOOR PLAN |
|                      |                                  | GROUND 🔥               |            |
|                      | <b>B</b> 1 <b>B</b> 1 <b>B</b> 1 | LOUNDA .               | AN,        |
|                      | PARAPt                           | TWALLOUTLINE U         |            |
|                      |                                  | STILT                  |            |
|                      |                                  | BASEMENT               |            |
|                      |                                  | WER BASEMENT           |            |
| F                    | Ur                               |                        | K Cancel   |
|                      |                                  | PODIUM                 |            |
|                      |                                  | FIRST                  |            |
|                      |                                  | SECOND<br>THIRD        |            |
|                      |                                  | FOURTH                 |            |
|                      |                                  | FIFTH                  |            |
|                      |                                  | SIXTH<br>SEVENTH       |            |
|                      |                                  | EIGHTH                 |            |
|                      |                                  | NINTH                  |            |
|                      |                                  | TENTH<br>ELEVENTH      |            |
|                      |                                  | TWELFTH                |            |
|                      |                                  | THIRTEENTH             |            |
|                      |                                  | FOURTEENTH             |            |
|                      |                                  | FIFTEENTH<br>SIXTEENTH |            |
|                      |                                  | SEVENTEENTH            |            |
|                      |                                  | EIGHTEENTH             |            |
|                      |                                  |                        |            |
|                      |                                  | TWENTIETH 🗡            |            |

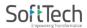

# 15. Tools

# Show Only DCR Layers:

# All PreDCR layers (PDCRSPL):

This command will turn off all the layers in the drawing except PreDCR layers.

## Layout level layer (PDCRSLL):

This command will turn on all the Layout plan level layers in the drawing.

## Building level layer (PDCRSBL):

This command will turn on all the building plan level layers in the drawing.

## Show all layers (PDCRSAL);

this command will turn on all layers in the drawing.

## Calculate Deducted Area (PDCRCDA):

This command will compute the area of closed polygon after deducting closed polygons found inside.

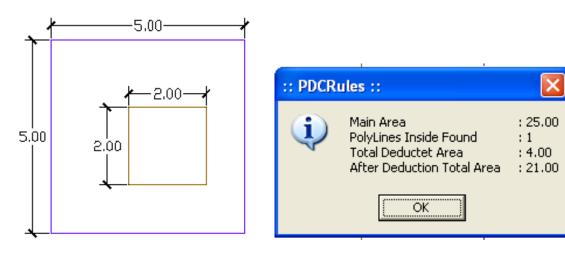

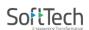

## Calculate Total Area (PDCRCTA):

This command will compute the total area of all selected closed polygons.

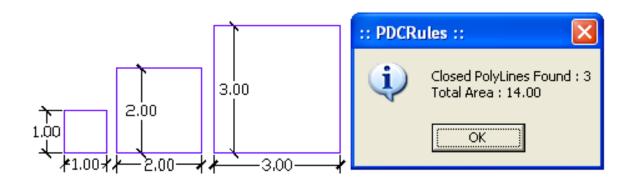

## Get All Inside Poly (PDCRFIP):

This command will highlight all polygons, which found exactly inside selected polygon under test.

## Get All Overlapping Poly (PDCRGOP):

This command will highlight all polygons, which are overlapping with selected polygon under test.

## Get All Intersecting Poly (PDCRGIP):

This command will highlight all polygons, which are intersecting with selected polygon under test.

Find Open Entities (PDCRFNDO): Highlight open entities on PreDCR layers.

Find Closed Entities (PDCRFNDC): Highlight closed entities on PreDCR layer.

Convert ARC into Polyline (PDCRFSD): This command will convert ARC into Polyline.

**Spelling check (\_spell):** This tool is used for spelling checking.

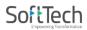

Find Object (PDCRFOBJ): This command zoom & highlight object of a given handle.

**Shortest distance (PDCRFSD):** This command will find the shortest distance between two entities.

Set Default ACAD Version (PDCRSDA):

## Specifications to be followed-

The drawing entities should be drawn on Automatic layers created by using PreDCR.

Plot layout, detailed floor plan and building section for all the floors should be there in one AutoCAD drawing file.

All building items like proposed plot, proposed work, proposed parking etc must be drawn using closed polyline.(i.e. Every entity must be closed LWPOLYLINE except Railway Line, Drain line, Water Line, Electric Line, Dead Wall and Ground level.)

Building Sub-Items must be exactly inside of outer closed polyline as per their place in architectural plan.

This means none of the edge or vertex of inside entity should be drawn outside its container entity. For example Parking or Open Space poly must be exactly inside the main plot poly. Tools are provided in PreDCR to verify this check.

Every Building Sub-Items should be given a specific/unique name (Text or MText entity) on the same layer & inside the entity poly. As far as possible, this name should be unique. If name not found then AutoDCR will generate the name automatically. Naming Conventions should be followed properly.

e.g. Each Room should be given the concerned name Using <Assign Name> function of PreDCR Living, Kitchen, and Bedroom. Etc. Floor Name: GROUND FLOOR; TYPICAL FLOOR 1, 2 & 5-8; TERRACE FLOOR. Floor Items: Room Names should be given properly without using abbreviations so the software can identify perfect entity. This can be done by Assign name facility provided by the software.

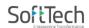

User shall use only following kind of entities for Building Items: -

LWPOLYLINE / TEXT / MTEXT

If in a plan two proposed works are mirrored, in that case user should provide two separate building plan for each proposed work.

PreDCR help manual: Maharashtra

# 16. Sample cases

• Residential Bldg. (Row house)

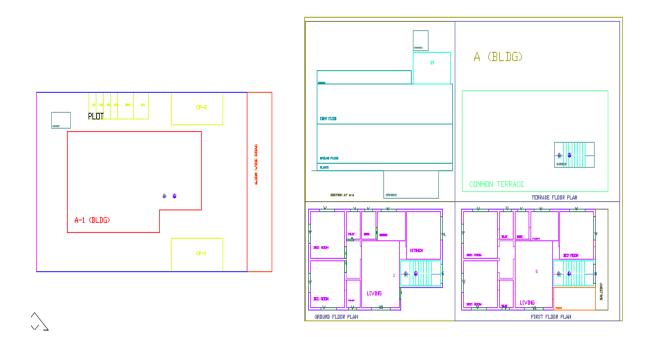

# • Residential bldg. (Single Detached with two buildings)

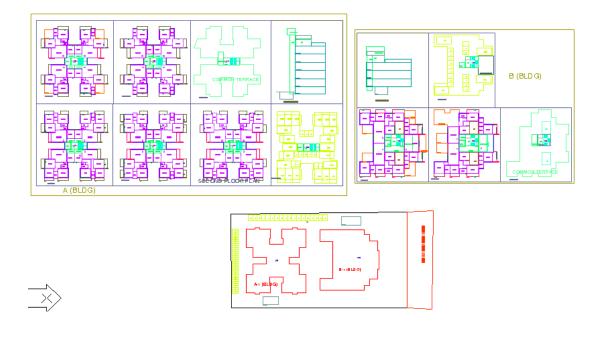

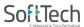

# Commercial building

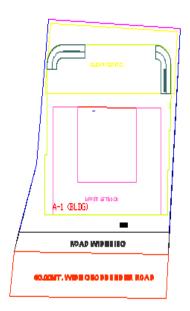

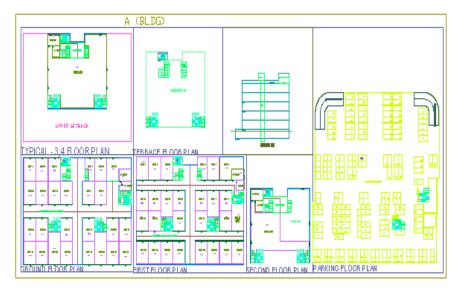

Industrial Building

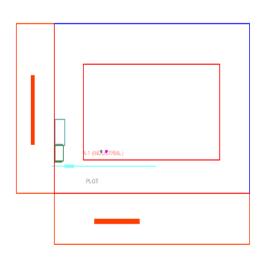

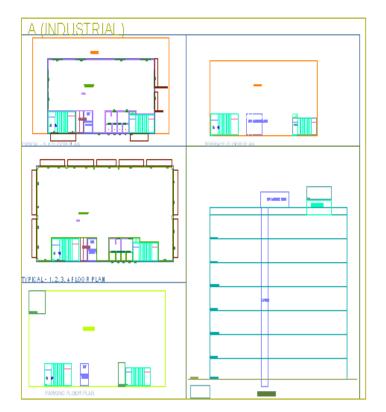

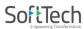

Special building (School bldg.) • de, ERVICE FLOOR PLAN TERRACE FLOOR PLAN A-1 (SCHOOL BLDG)

PreDCR help manual: Maharashtra

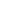

# HL 2. GROUND FLOOR PLAN

TYPICAL - 1, 2, 3 FLOOR PLAN

A (SCHOOL BLDG)

# **18. How to Create Printable Drawings.**

# Step 1: Insert Layout. (PreDCR Process)

Insert Printing Layout Templates as per drawing requirement. (A0, A1, A2).

- a. Insert First layout from selection given. (Only 1 layout insertion is allowed)
- b. Insert Other Layout from selection given. (User can insert more than 1 layout as per requirement)

| _       |                                                                                                    |                                        |
|---------|----------------------------------------------------------------------------------------------------|----------------------------------------|
| A       | The product of the second second se | ▲ - 🖻 🕞 🕞 🕞 - 🖨 🦘 - 🗟 AutoCAD Class    |
|         | File Edit View Insert Format Tools Draw Dimension Modi                                                                                                    | File Edit View Insert Format Tools Dra |
|         | ) ☞ 🖥   🖨 🍳 🧐   🗶 🗅 🗈 👺 📫 ี\~ + > +   ୬) ବ, 💪 ବ, ବ,   🖭 🏢                                                                                                    | 🗅 🖻 🖥 🖨 🗟 🧐 💥 🗅 🖻 📑 🖽 🗠 -              |
| A       | utoCAD Classic 🛛 🖓 🛱 🖬 🚭 🖓 🌣 🖫 🗗 🗆 0                                                                                                    | AutoCAD Classic 🗸 🐼 🔠 🖬 🍕 🖓 🌣 🖬 🖬 0    |
|         | 🔁 🔁 🖧 🔽 📈 🖾 ! 🔟 🔂 🕅                                                                                                    | 🖹 🔁 🏎 🕼 🖌 🗶 🖬 😥 ! 🔟 🗖 🕅                |
| ~~~     |                                                                                                    | Layout Insertion X                     |
| ి       | Project Information X                                                                                                    | First Layout Insertion                 |
| , 🔲 🔿 🖞 | Project Detail                                                                                                    | O A0<br>⊙ A1<br>○ A2                   |
| 0       | Type of Project : Building Development ~                                                                                                    | Other Layout Insertion     A0          |
| 8       | For Printing Do you want to insert Page Size Blocks                                                                                                    |                                        |
| C 0     | OK Cancel                                                                                                    |                                        |
| ୍       |                                                                                                    |                                        |
|         |                                                                                                    |                                        |

Blank Layout templates will be inserted with Blank Area Tables without values as highlighted.

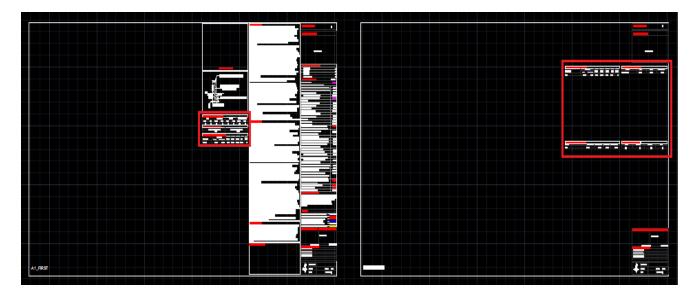

PreDCR help manual: Maharashtra

125

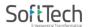

# Step 2: Save the drawing. (PreDCR Process)

Save the drawing to any folder

| Name     Size     Item type       OneDrive     File folde       Pramod shinde     File folde       This PC     File folde       Network     A1-Latest Drawings       Hetst Lib Drawing     File folde                                                                  |
|----------------------------------------------------------------------------------------------------|
| I latest Lib Drawing       File folde         L Local team-Mail       File folde         PreDCR MH Demo to L1       File folde         Vishal-29-8-22       File folde         Demo-29-8-22       657 KB       DWG File         Drawing123       651 KB       DWG File |

# Step 3: Drawing Drafting. (PreDCR Process)

Draft drawing on particular PreDCR layers inside the inserted layouts only, so that as it is PDF will get generated as arranged by you in drawing.

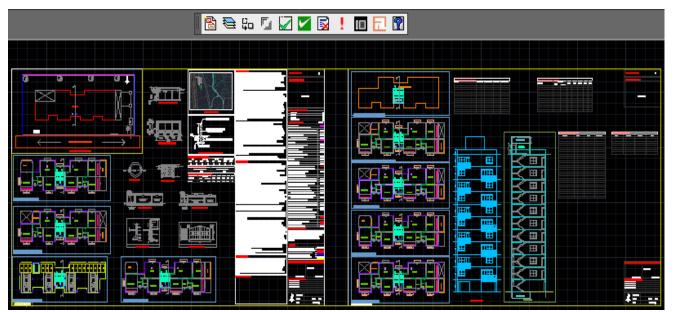

PreDCR help manual: Maharashtra

## Step 4: Process Layout. (PreDCR Process)

Once drafting is completed, Click on Process Layout on the toolbar, then blank rows will automatically get inserted for the tables as per drawing. User can Inward same Layout inserted drawing for Approval and After Approval same PDF of the drawing will get generate as in inwarded by the user.

| Process Layout for current drawing.<br>Process Layout for current drawing. |  |
|----------------------------------------------------------------------------|--|
| Press F1 for more help                                                     |  |
|                                                                            |  |

# Step 5: Layout Generation. (AutoDCR Process)

All layouts will be automatically generated with Area Tables, Marathi conditions, FSI, Parking, water requirement tables etc.

## Layout - 1

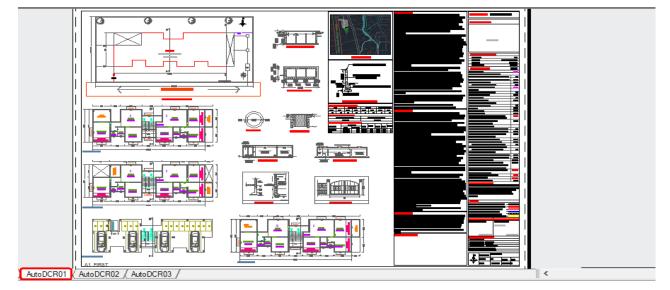

PreDCR help manual: Maharashtra

#### 127

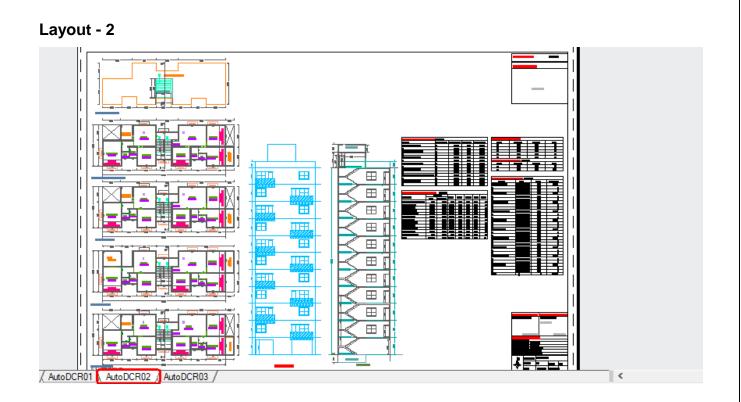

**Layout - 3** (this layout is auto-generated by AutoDCR after scrutiny, which includes Triangulation plan and Area diagrams off all the floors proposed in the drawing)

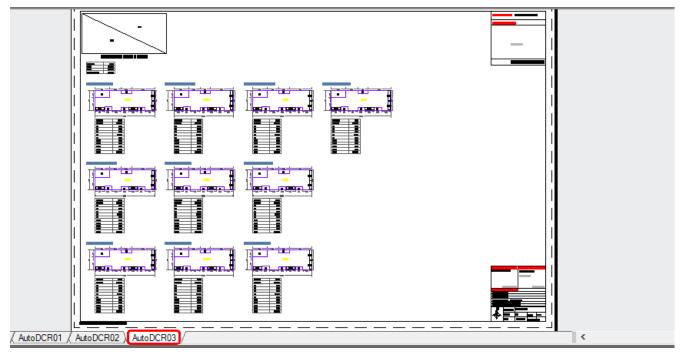

SoftTech

128

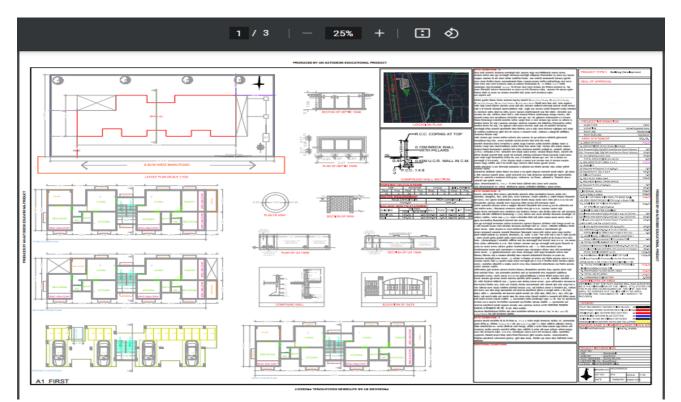

# Step 6: PDF Generation. (AutoDCR Process)

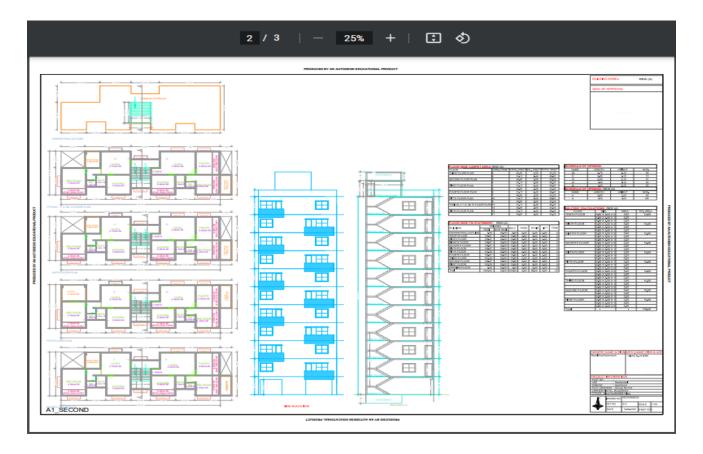

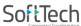

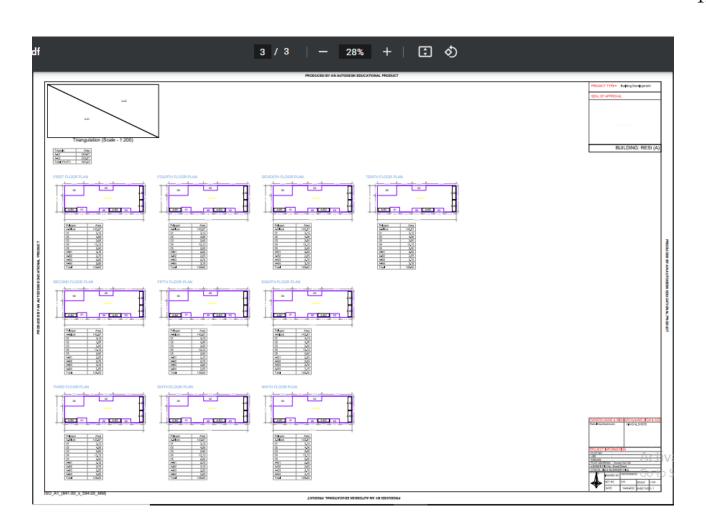

PreDCR help manual: Maharashtra

# SoftTech

130

# **19. Meaning of various PreDCR Messages**

#### "Entity contain more than one text"

It means Entity on this layer contain more than one text. So remove the extra text. PreDCR need only one text for one entity.

#### "Entity not contain any text"

It means this entity not having any name/text, so give the name to this entity on this layer

#### "Polyline is not in a proper format"

It means Highlighted polyline not drawn properly. So redraw that polyline & check the properties of that polyline.

#### "Entity is not closed"

It means the highlighted entities not a closed polyline so close it by using 'pedit' command.

#### "Entity is supposed to inside one of the following entities"

It means this highlighted entity should be present inside the one of the entities present in the given list"

#### "Entity is supposed to touching one of the following entities"

It means this highlighted entity is supposed to be touched one of the entities in given list

#### "Entity should be outside overlapped with following entities"

It means the highlighted entity should be outside overlapped with one of the entities in the given list.

#### "Entity must contain one of following entities"

It means any one layer should be present inside in this entity which is listed.

PreDCR help manual: Maharashtra

Following subentities are not found inside: Direction Ref Point on layer \_Floor, Type: BLOCK, Color: ByLayer Status: Common Point on layer \_ResiFSI, Type: BLOCK, Color: ByLayer Status: It means insert the direction reference circles in side of that entities.

#### "The corresponding Building not found with same name"

It means that proposed work not having building with same name. So assigned that building with having same name of proposed work.

"Mark Substructures using PreDCR mark Substructure tool"

It means mark the substructure by using mark -> Substructure menu. Do not type substructure name manually.

#### "The Lift machine room not found in building"

It means Lift machine room having name not same in Plan & in section.

#### "The Lift poly is not supposed to be touch Lift machine room"

It means Lift machine room should be touch to lift poly in the section.

#### 'Invalid objects, Please Try again"

It means if user marking balcony as enclosed but selecting layer of terrace then this message are getting. If selected entity is incorrect then invalid objects message are showing. So select correct layer for particular of that layer marking only

#### "Section not found"

It means If all the floor plans are drawn but one of them in section floor are missing to converting floor in section layer then this message are getting. So draw all the floor plans with floor in sections.

#### "The corresponding entities not found in section"

PreDCR help manual: Maharashtra

#### 132

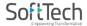

It means that listed entities not present in the section so show that entities in the section.

#### "The corresponding entities not found in floor"

It means that listed entities not present in the floor so show that entities in the floor plan.

#### "Two Tanks should not have same Name"

It means that two tanks not having a same name. So assigned two tanks by using Assigned name PreDCR menu.

## "Internal error or Fatal error while verify the drawing"

Copy that file and paste it into the new drawing file & then verify.

| AutoCAD Error Aborting                                                        |
|-------------------------------------------------------------------------------|
|                                                                               |
| FATAL ERROR: Unhandled Access Violation Reading 0x0007 Exception at 5ff91f20h |
|                                                                               |
| ОК                                                                            |

If Drawing is automatically closed / crashed while marking any entity or verify complete drawing.

Copy that file and paste it into the new drawing file & then verify.

| Exception in C:\Program Files\SEPL\PreDCR TMC\PreDCR2000.arx ARX Command 🛛 |                                                                                        |  |  |
|----------------------------------------------------------------------------|----------------------------------------------------------------------------------------|--|--|
| ♪                                                                          | Unhandled Exception C0000005 (Access Violation Writing 0x2316e50) at address 673E360Ah |  |  |
|                                                                            | (OK]                                                                                   |  |  |

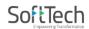

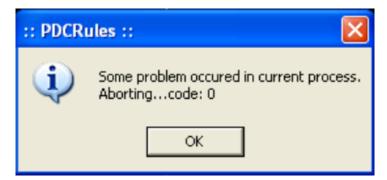

While performing verification if following massage comes, then follow the steps

Check each layer separately until you found problematic layer. After that those layers redraw.

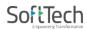

# 20. Path for giving full rights to System in Registry:

If full rights are not given to system, then PreDCR and AutoDCR will not Process further.

Search **REGEDIT** in search box of windows - **HKEY\_LOCAL\_MACHINE** >> **Software** >> **Microsoft** >> **Windows** >> **Current Version** >> **Policies** >> **System**. **Double click on EnableLUA, verify if value is 0; if not, change it to 0** and then **restart** computer.

# 21. Path of PreDCR Installer in Registry:

HKEY\_LOCAL\_MACHINE\SOFTWARE\WOW6432Node\CoServer\CoPDCRActivator.

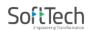

This is the last page of the document.

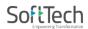